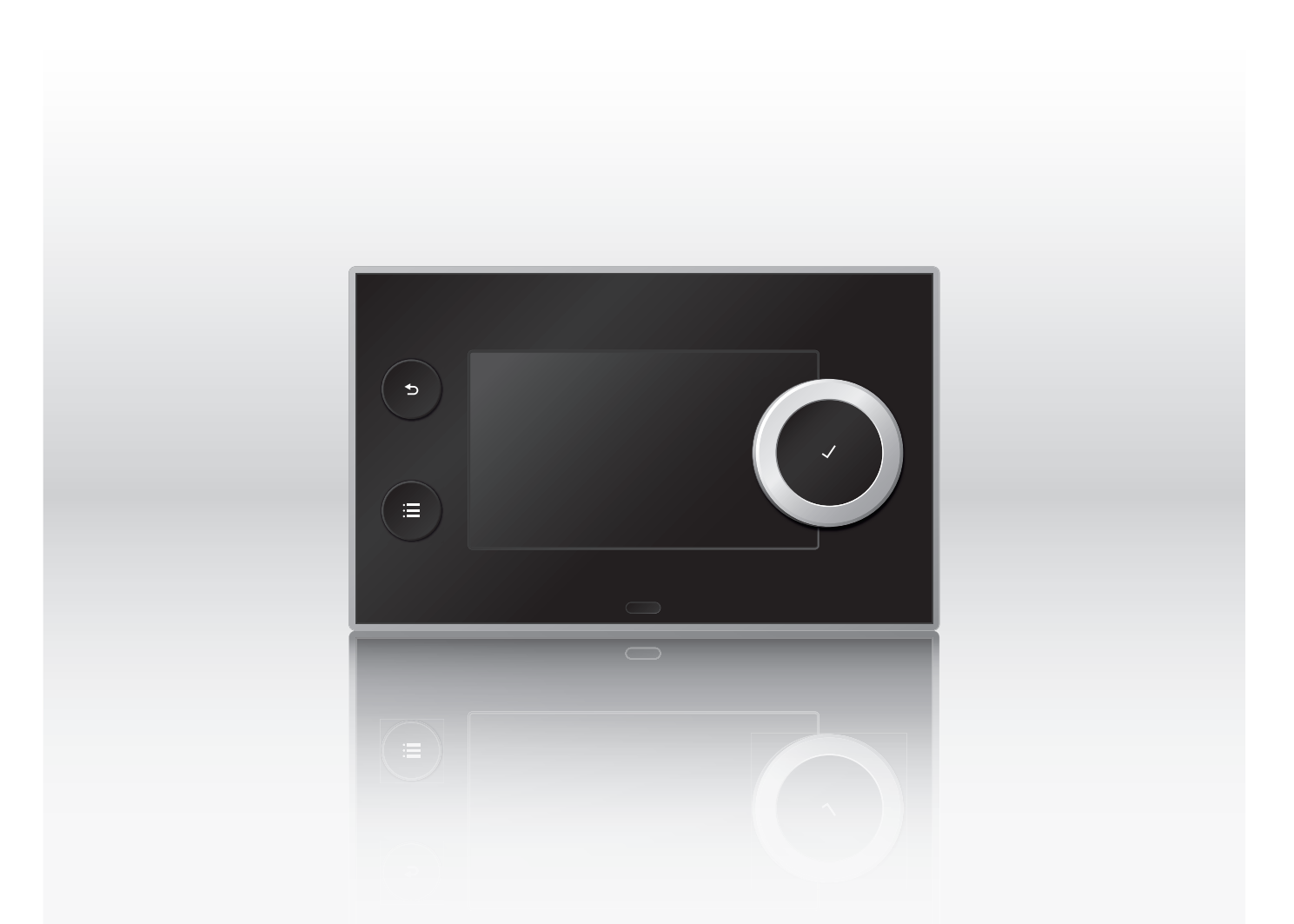

Notice d'installation et d'utilisation

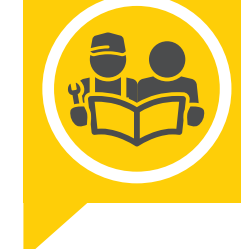

Tableau de commande

HMI T-control

**ER** remeha

# Cher client,

Merci d'avoir fait l'acquisition de cet appareil.

Nous vous invitons à lire attentivement la présente notice avant d'utiliser votre appareil. Conservez ce document dans un endroit adapté afin de pouvoir vous y référer ultérieurement. Pour garantir un fonctionnement sûr et efficace, nous vous recommandons de procéder régulièrement aux opérations d'entretien nécessaires. Notre service Après-Vente et notre équipe technique peuvent vous apporter leur aide dans ces opérations.

Nous espérons que vous profiterez de votre produit pendant de longues années.

# Table des matières

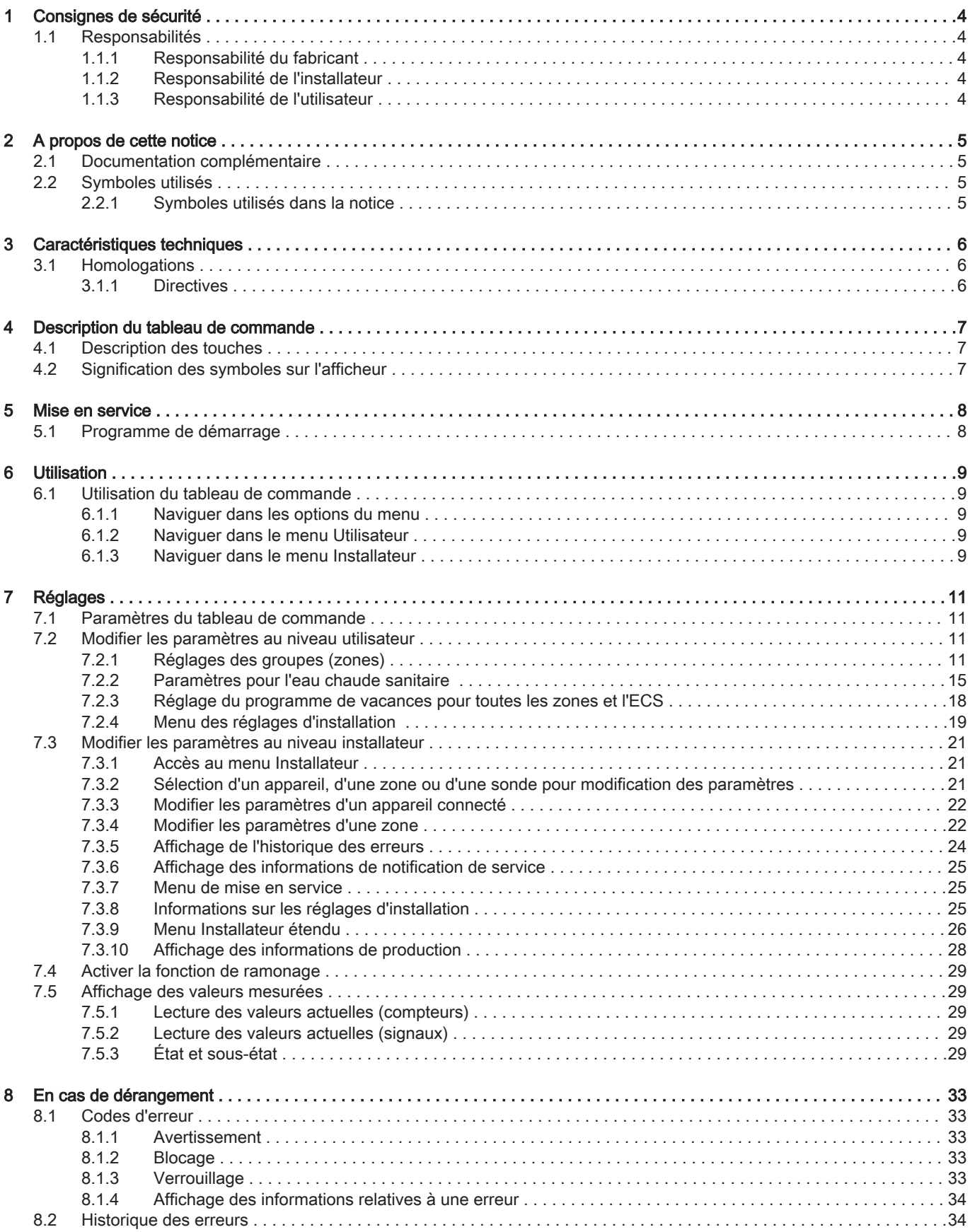

# <span id="page-3-0"></span>1 Consignes de sécurité

### 1.1 Responsabilités

#### 1.1.1 Responsabilité du fabricant

Nos produits sont fabriqués dans le respect des exigences des différentes directives applicables. Ils sont de ce fait livrés avec le marquage  $\zeta \in \mathfrak{e}$ t tous les documents nécessaires. Ayant le souci de la qualité de nos produits, nous cherchons en permanence à les améliorer. Nous nous réservons donc le droit de modifier les caractéristiques indiquées dans ce document.

Notre responsabilité en qualité de fabricant ne saurait être engagée dans les cas suivants :

- Non-respect des instructions d'installation de l'appareil.
- Non-respect des instructions d'utilisation de l'appareil.
- Défaut ou insuffisance d'entretien de l'appareil.

#### 1.1.2 Responsabilité de l'installateur

L'installateur a la responsabilité de l'installation et de la première mise en service de l'appareil. L'installateur est tenu de respecter les instructions suivantes :

- Lire et respecter les instructions données dans les notices fournies avec l'appareil.
- Installer l'appareil conformément à la législation et aux normes actuellement en vigueur.
- Effectuer la première mise en service et toutes les vérifications nécessaires.
- Expliquer l'installation à l'utilisateur.
- Si un entretien est nécessaire, avertir l'utilisateur de l'obligation de contrôle et d'entretien de l'appareil.
- Remettre toutes les notices à l'utilisateur.

### 1.1.3 Responsabilité de l'utilisateur

Pour garantir le fonctionnement optimal de l'installation, vous devez respecter les consignes suivantes :

- Lire et respecter les instructions données dans les notices fournies avec l'appareil.
- Faire appel à un professionnel qualifié pour réaliser l'installation et effectuer la première mise en service.
- Se faire expliquer l'installation par l'installateur.
- Faire effectuer les contrôles et entretiens nécessaires par un professionnel qualifié.
- Conserver les notices en bon état et à proximité de l'appareil.

# <span id="page-4-0"></span>2 A propos de cette notice

## 2.1 Documentation complémentaire

Ce manuel fait partie du pack de documentation fourni avec la chaudière.

### 2.2 Symboles utilisés

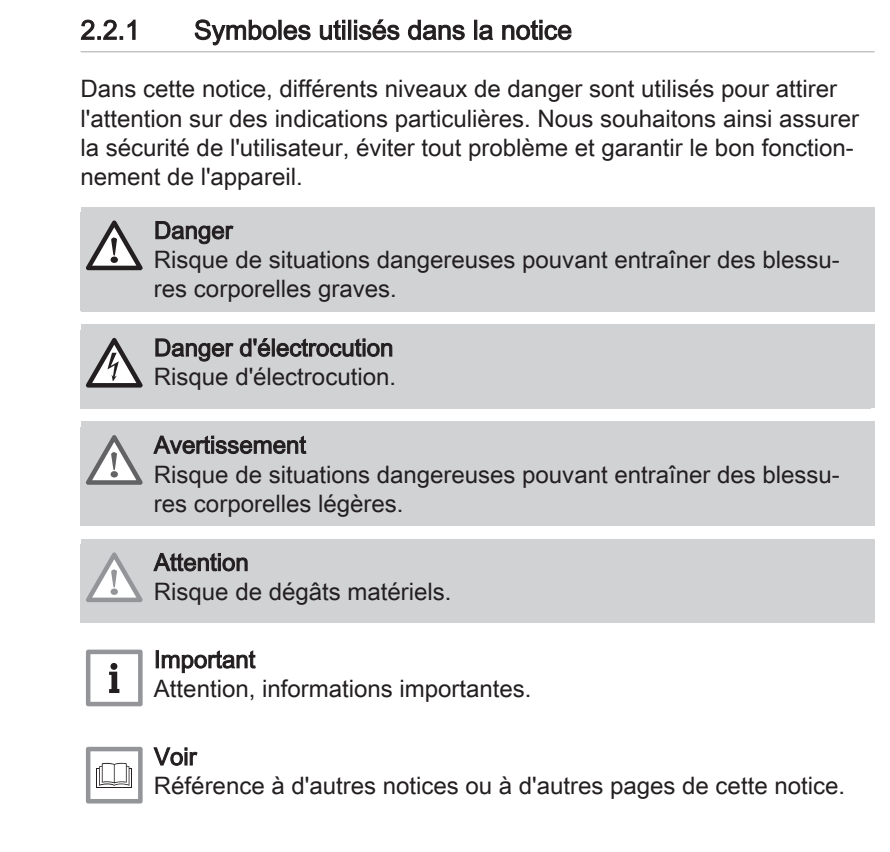

# <span id="page-5-0"></span>3 Caractéristiques techniques

### 3.1 Homologations

### 3.1.1 Directives

Le présent produit est conforme aux exigences des directives européennes et normes suivantes :

- 2006/95/CE Directive Basse Tension
- 2004/108/CE Directive Compatibilité Électromagnétique

## <span id="page-6-0"></span>4 Description du tableau de commande

### 4.1 Description des touches

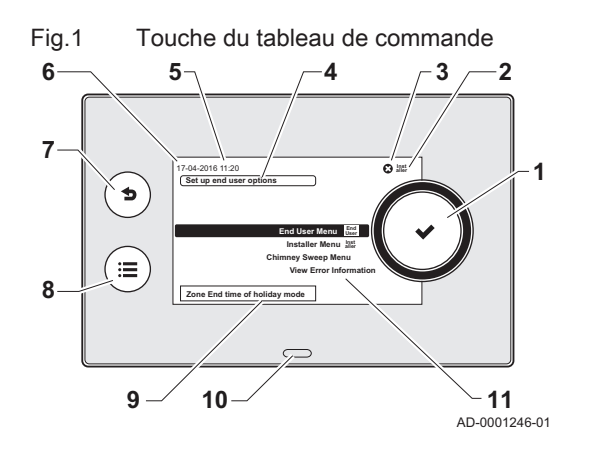

- 1 Bouton rotatif/poussoir :
	- Tourner pour sélectionner un menu ou un paramètre
	- Appuyer pour valider la sélection
- 2 Affichage du menu actuel
- 3 Témoin de défaut (visible uniquement si un défaut a été trouvé)<br>4 Brève explication du menu sélectionné
- Brève explication du menu sélectionné
- 5 Affichage de l'heure
- **6** Affichage de la date<br>**7** Bouton pour revenir
- Bouton pour revenir au niveau ou menu précédent.
- 8 Bouton pour l'affichage principal
- 9 Brève explication d'un paramètre spécifique
- 10 LED d'indication d'état :
	- vert fixe = fonctionnement normal
	- vert clignotant = avertissement
	- rouge clignotant = blocage
	- rouge continu = verrouillage
- 11 Affichage des menus disponibles

### 4.2 Signification des symboles sur l'afficheur

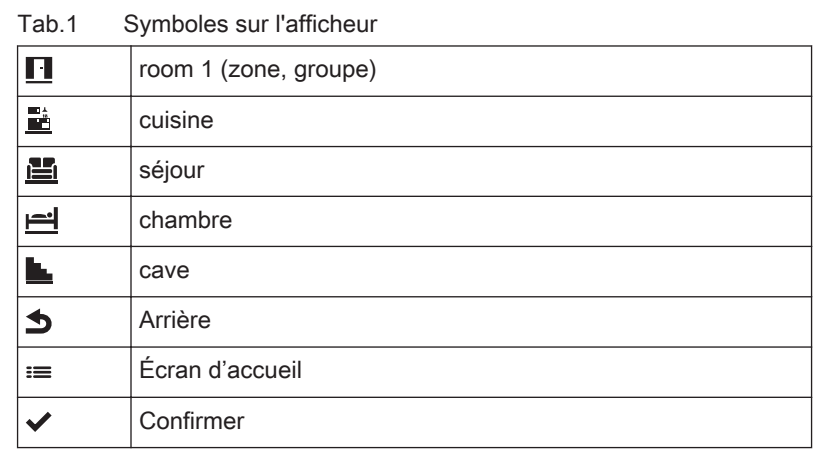

## <span id="page-7-0"></span>5 Mise en service

## 5.1 Programme de démarrage

Immédiatement après l'activation du tableau HMI T-control, le message Bienvenue apparaît à l'écran et le programme de démarrage commence.

- Une fois le programme de démarrage terminé, la date et l'heure apparaissent sur l'affichage principal.
- Si un défaut survient pendant le programme de démarrage, la LED de défaut et l'affichage clignotent en rouge. Le code de défaut et la description du code apparaissent à l'écran. La signification des codes de défaut est donnée dans le tableau des erreurs.

## <span id="page-8-0"></span>6 Utilisation

### 6.1 Utilisation du tableau de commande

Fig.2 Utilisation des boutons sur la régulation

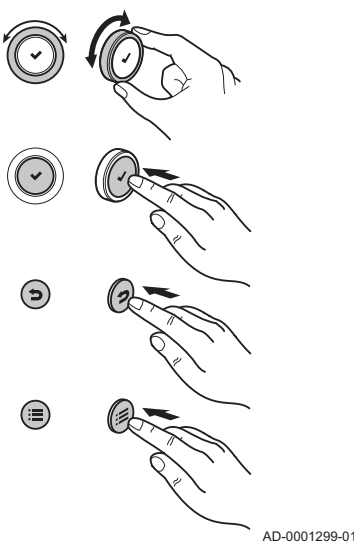

#### 6.1.1 Naviguer dans les options du menu

1. Tourner le bouton  $\swarrow$  pour sélectionner les menus disponibles.

## Important

 $\mathbf{i}$ 

En fonction des appareils, des cartes électroniques, des sondes et des zones connectés, le tableau de commande affiche automatiquement les menus, paramètres et réglages correspondants. Pour afficher ou modifier les paramètres d'une zone, la zone correspondante doit être sélectionnée.

Tab.2 Options de menu disponibles sur l'affichage principal

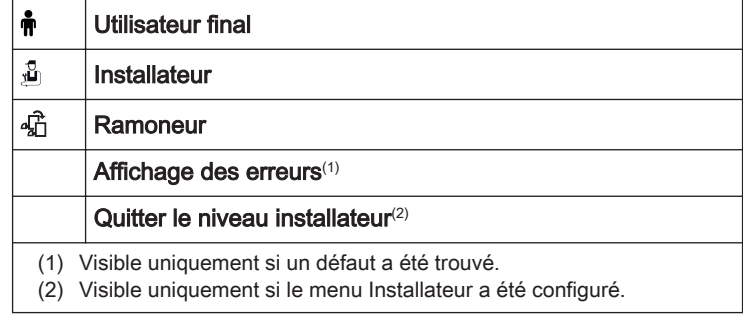

- 2. Appuyez sur le bouton ✔ pour ouvrir le menu sélectionné.
- 3. Appuyer sur la touche  $\triangle$  pour revenir à l'écran ou au menu précédent.
- 4. Appuyer sur la touche = pour revenir à l'affichage principal.

#### Important

 $\mathbf{i}$ 

L'affichage bascule en mode veille (écran noir) si aucune touche n'est utilisée pendant 1 minute. Appuyer sur la touche <sup>=</sup> pour activer l'écran.

#### 6.1.2 Naviguer dans le menu Utilisateur

Dans le menu Utilisateur, l'utilisateur final et l'installateur peuvent modifier différents paramètres s'ils le souhaitent.

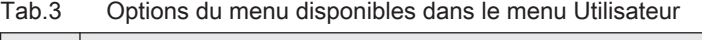

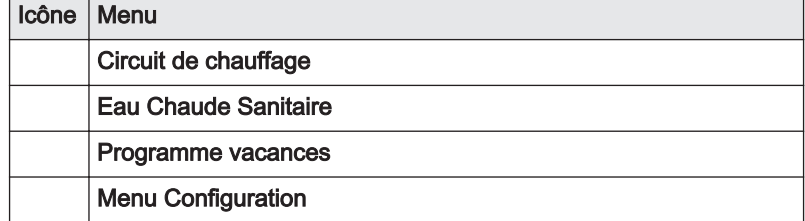

#### Important i

Des menus supplémentaires peuvent s'afficher en fonction des appareils, des cartes électroniques et/ou des sondes connectés.

#### 6.1.3 Naviguer dans le menu Installateur

Les paramètres du niveau installateur peuvent uniquement être modifiés par un professionnel qualifié.

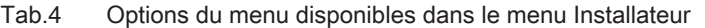

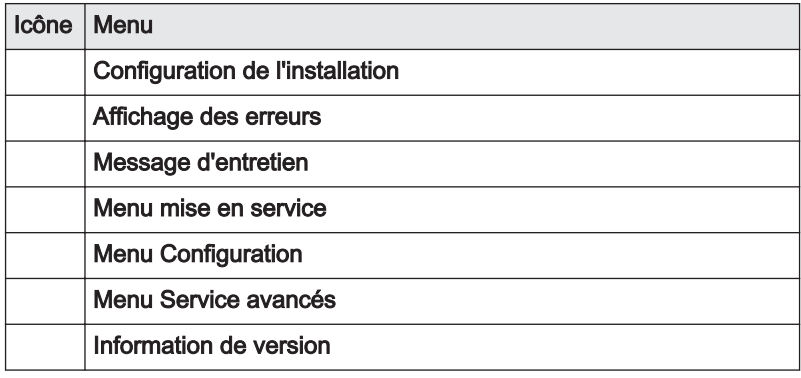

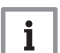

#### Important

En fonction des appareils, des cartes électroniques, des sondes et des zones connectés, le tableau de commande affiche automatiquement les paramètres et réglages correspondants. Pour afficher ou modifier les paramètres d'une zone, la zone correspondante doit être sélectionnée.

# <span id="page-10-0"></span>7 Réglages

## 7.1 Paramètres du tableau de commande

#### Tab.5 Réglages d'usine

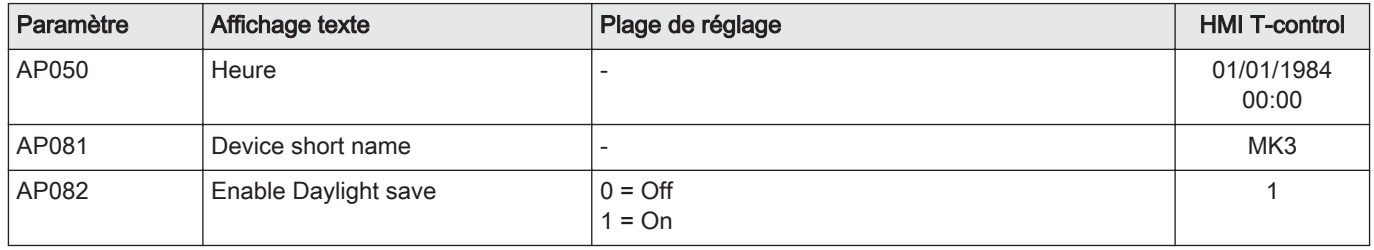

### 7.2 Modifier les paramètres au niveau utilisateur

#### 7.2.1 Réglages des groupes (zones)

#### Procédure : Utilisateur final > Circuit de chauffage.

En fonction des cartes électroniques connectées, il est possible d'activer plusieurs groupes (zones). Pour voir ou modifier les paramètres d'une zone, vous devez sélectionner cette zone.

Sélectionner la zone requise comme suit :

- 1. Sélectionner Circuit de chauffage à l'aide du bouton rotatif ✔, puis appuyer sur le bouton pour confirmer la sélection.
	- Les zones disponibles apparaissent à l'écran :
		- pièce 1
		- pièce 2
- 2. Sélectionner la zone requise à l'aide du bouton rotatif  $\blacktriangledown$ , puis appuyer sur le bouton pour confirmer la sélection.
	- Les options de réglage de la zone apparaissent à l'écran :
		- Programmation horaire du circuit chauffage
		- Programme vacances
		- Entrer les températures des activités
		- Changer temporairement la température

Il est également possible de sélectionner pour la zone une icône, un nom et un mode de fonctionnement.

#### ■ Réglage de la programmation horaire d'un groupe (zone)

#### Procédure : Utilisateur final > Circuit de chauffage > Programmation horaire du circuit chauffage.

La régulation propose trois programmations horaires configurables pour un groupe (zone). La programmation horaire règle la température ambiante automatiquement sur la base des intervalles de temps paramétrés et peut être réglée séparément pour chaque jour de la semaine. Il est possible de sélectionner jusqu'à 6 heures de commutation par jour.

Régler la programmation horaire comme suit :

- 1. Sélectionner l'option Programmation horaire du circuit chauffage à l'aide du bouton rotatif  $\swarrow$ , puis appuyer sur le bouton pour confirmer la sélection.
	- $\Rightarrow$  La programmation horaire apparaît à l'écran :
		- Programme 1
		- Programme 2
		- Programme 3
- 2. Sélectionner la programmation horaire requise à l'aide du bouton rotatif  $\checkmark$ , puis appuyer sur le bouton pour confirmer la sélection.
	- L'heure et la date de commutation apparaissent à l'écran. Ces informations peuvent être modifiées, complétées ou supprimées.

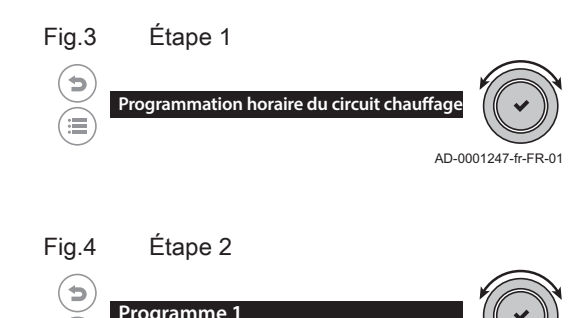

AD-0001248-fr-FR-01

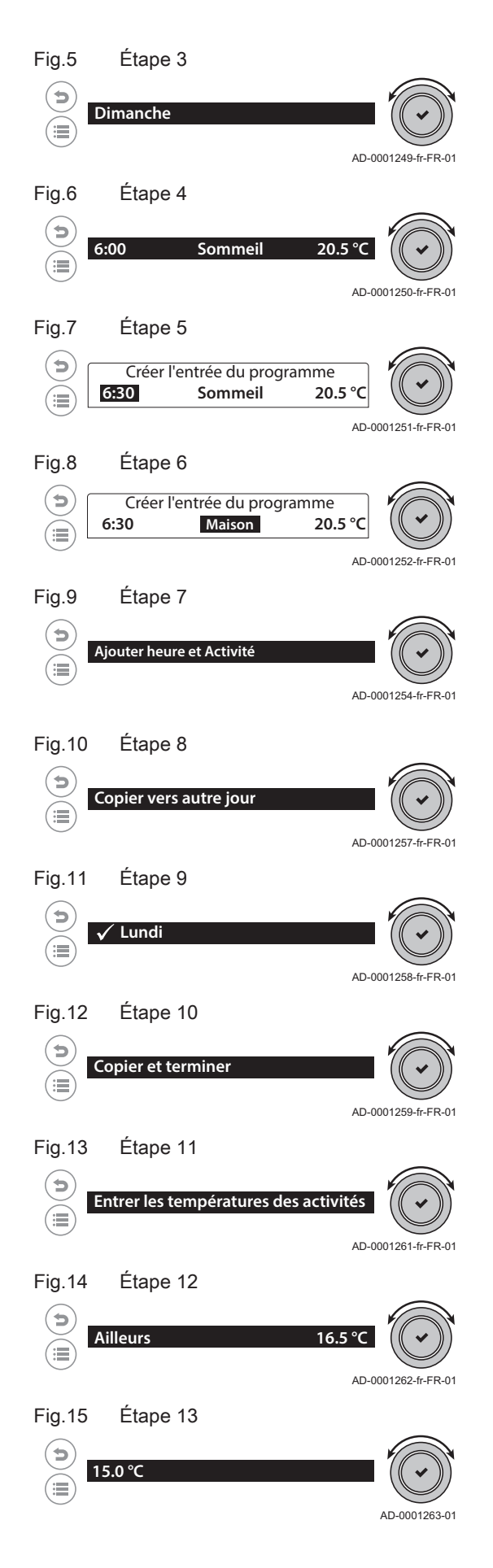

- 3. Sélectionner le jour à l'aide du bouton rotatif  $\checkmark$ , puis appuyer sur le bouton pour confirmer la sélection.
- 4. Sélectionner la première heure de commutation à l'aide du bouton rotatif  $\swarrow$ , puis appuyer sur le bouton pour confirmer la sélection. Le champ d'entrée suivant apparaît à l'écran : Créer l'entrée du programme
- 5. Sélectionner l'heure à l'aide du bouton rotatif ✔, puis appuyer sur le bouton pour confirmer la sélection.
- 6. Sélectionner l'activité correspondante à l'aide du bouton rotatif  $\blacktriangledown$ , puis appuyer sur le bouton pour confirmer la sélection. En plus des activités Maison, Sommeil, Ailleurs, Matin, Soirée ou Habitude, cette heure de commutation peut également être supprimée à l'aide de l'option Supprimer.
- 7. Sélectionner l'heure de commutation suivante à l'aide du bouton rotatif  $\checkmark$  ou ajouter une nouvelle heure avec l'option Ajouter heure et Activité, puis appuyer sur le bouton pour confirmer la sélection. Après avoir défini toutes les heures de commutation d'un jour donné, vous pouvez copier les réglages de cette journée vers d'autres journées.
- 8. Sélectionner Copier vers autre jour à l'aide du bouton rotatif  $\swarrow$ , puis appuyer sur le bouton pour confirmer la sélection.  $\Rightarrow$  Tous les jours de la semaine apparaissent à l'écran.
- 9. Sélectionner les jours requis pour lesquels vous souhaitez copier les heures de commutation à l'aide du bouton rotatif  $\checkmark$ , puis appuyer sur le bouton pour confirmer la sélection.
	- Une coche apparaît à l'écran près du jour sélectionné :
- 10. Sélectionner Copier et terminer à l'aide du bouton rotatif  $\checkmark$ , puis appuyer sur le bouton pour confirmer la sélection.
	- $\Rightarrow$  Le texte Copier prog horaire apparaît brièvement à l'écran, puis l'affichage revient à l'écran précédent.
- 11. Appuyer sur le bouton ✔ et sélectionner le menu Entrer les températures des activités à l'aide du bouton rotatif, puis appuyer sur le bouton pour modifier les températures des activités.
	- Les activités avec des températures définies apparaissent à l'écran.
- 12. Sélectionner l'activité requise à l'aide du bouton rotatif  $\blacklozenge$ , puis appuyer sur le bouton pour confirmer la sélection.
	- Les températures apparaissent à l'écran.
- 13. Modifier la température à l'aide du bouton rotatif  $\checkmark$ , puis appuyer sur le bouton pour confirmer la sélection. L'affichage revient à l'écran précédent.

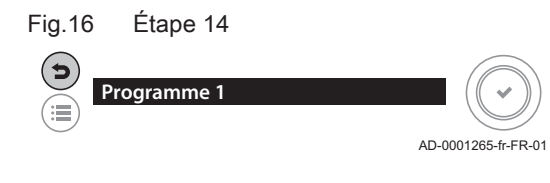

Fig.17 Étape 1

**Programme vacances** AD-0001266-fr-FR-01 Fig.18 Étape 2 **Date de début des vacances** AD-0001267-fr-FR-01 Fig.19 Étape 3 **Année Mois Heure Minute Jour**   $\blacksquare$ **03 11 21 20 2016**  $\frac{1}{2}$ AD-0001268-fr-FR-01 Fig.20 Étape 4 **Année Mois Jour Heure Minute** Ъ **2016 04 11 21 20** ਿ AD-0001269-fr-FR-01 Fig.21 Étape 5 **Année Mois Jour Heure Minute** ٠ **2016 04 20 21 20** ⋐ AD-0001270-fr-FR-01 Fig.22 Étape 6 **Année Mois Jour Heure Minute** € **2016 04 20 10 20** ⋐ AD-0001271--fr-FR-01 Fig.23 Étape 7 **Année Mois Jour Heure Minute** ٠, **2016 04 20 10 30** ⋐ AD-0001272-fr-FR-01 Fig.24 Étape 8

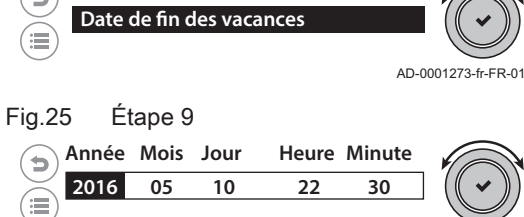

AD-0001274-fr-FR-01

- 14. Appuyer deux fois sur la touche pour quitter la Programme 1.
- 15. Sélectionner Programme 2 ou Programme 3, puis régler la programmation horaire comme précédemment ou appuyer sur la touche  $\triangle$ pour revenir au menu précédent.

#### Réglage du programme de vacances d'un groupe (zone) п

#### Procédure : Utilisateur final > Circuit de chauffage > Programme vacances.

Les heures de début et de fin d'un programme de vacances peuvent être réglées, ainsi que la température requise pour cette période. Le programme de vacances défini peut également être supprimé ici.

Régler la date de début comme suit :

- 1. Sélectionner l'option Programme vacances à l'aide du bouton rotatif
	- , puis appuyer sur le bouton pour confirmer la sélection.
	- $\Rightarrow$  Les options de réglage suivantes apparaissent à l'écran :
		- Date de début des vacances
		- Date de fin des vacances
		- Température ambiante pendant la période de vacances Réinitialiser les programmes vacances
- 2. Sélectionner l'option Date de début des vacances à l'aide du bouton rotatif ✔, puis appuyer sur le bouton pour confirmer la sélection. La date (année, mois, jour, heure et minutes) apparaît à l'écran :
- 3. Sélectionner l'option Année à l'aide du bouton rotatif  $\checkmark$ , puis appuyer sur le bouton pour confirmer la sélection.
- 4. Sélectionner l'option Mois à l'aide du bouton rotatif  $\checkmark$ , puis appuyer sur le bouton pour confirmer la sélection.
- 5. Sélectionner l'option Jour à l'aide du bouton rotatif  $\checkmark$ , puis appuyer sur le bouton pour confirmer la sélection.
- 6. Sélectionner l'option Heure à l'aide du bouton rotatif  $\checkmark$ , puis appuyer sur le bouton pour confirmer la sélection.
- 7. Sélectionner l'option Minute à l'aide du bouton rotatif  $\blacktriangledown$ , puis appuyer sur le bouton pour confirmer la sélection.
	- $\Rightarrow$  Le menu précédent apparaît. Régler la date de fin comme suit :
- 8. Sélectionner l'option Date de fin des vacances à l'aide du bouton rotatif  $\checkmark$ , puis appuyer sur le bouton pour confirmer la sélection.
- 9. Paramétrer les options Année, Mois, Jour, Heure et Minute de la même manière que pour la Date de début des vacances, puis confirmer les paramètres.
	- $\Rightarrow$  Après le paramétrage de l'option **Minute**, le menu précédent apparaît. Régler la température requise pour la période définie.

10. Sélectionner Réinitialiser les programmes vacances pour supprimer le programme de vacances défini ou appuyer sur la touche  $\blacktriangleright$  pour revenir au menu précédent.

#### Réglage de la température dans la programmation horaire

#### Procédure : Utilisateur final > Circuit de chauffage > Entrer les températures des activités .

Vous pouvez définir une température pour chaque activité de la programmation horaire.

Régler la température requise comme suit :

- 1. Sélectionner l'option Entrer les températures des activités à l'aide du bouton rotatif  $\triangle$ , puis appuyer sur le bouton pour confirmer la sélection.
	- Les activités avec des températures définies apparaissent à l'écran :
		- Sommeil
		- Maison
		- Ailleurs
		- Matin
		- Soirée
		- Habitude
- 2. Sélectionner l'activité requise à l'aide du bouton rotatif ✔, puis appuyer sur le bouton pour confirmer la sélection. Les températures apparaissent à l'écran.
- 3. Modifier la température à l'aide du bouton rotatif  $\blacktriangledown$ , puis appuyer sur le bouton pour confirmer la sélection.
- 4. Sélectionner l'activité suivante à l'aide du bouton rotatif vou appuyer sur la touche **b** pour revenir à l'écran précédent.

#### Modification provisoire de la température ambiante

#### Procédure : Utilisateur final > Circuit de chauffage > Changer temporairement la température.

Vous pouvez désactiver provisoirement une programmation horaire en réglant manuellement la température ambiante.

Procéder comme suit :

- 1. Sélectionner Changer temporairement la température à l'aide du bouton rotatif  $\swarrow$ , puis appuyer sur le bouton pour confirmer la sélection.
	- $\Rightarrow$  Les réglages disponibles apparaissent à l'écran :
		- Programmation de l'heure
		- Température ambiante provisoire
		- Réinitialiser
- 2. Sélectionner **Programmation de l'heure** à l'aide du bouton rotatif  $\swarrow$ . puis appuyer sur le bouton pour confirmer la sélection.
	- La durée du réglage est affichée à l'écran en heures et en minu $t$ es.
- 3. Sélectionner la durée requise à l'aide du bouton rotatif  $\blacktriangledown$ , puis appuyer sur le bouton pour confirmer la sélection. Le menu précédent apparaît.
- 4. Sélectionner la température ambiante provisoire requise à l'aide du bouton rotatif  $\swarrow$ , puis appuyer sur le bouton pour confirmer la sélection.
	- $\Rightarrow$  L'option de sélection de la température ambiante provisoire apparaît à l'écran.
- 5. Sélectionner la température requise à l'aide du bouton rotatif  $\checkmark$ , puis appuyer sur le bouton pour confirmer la sélection. Le menu précédent apparaît.
- 6. Sélectionner Réinitialiser pour supprimer la durée définie ou appuyer sur la touche **b** pour revenir au menu précédent.

#### Sélection d'une programmation horaire pour une zone

Il existe trois types de programmations horaires pour une zone :

#### • Programme 1

- Programme 2
- Programme 3
- La programmation horaire sélectionnée peut être modifiée.
- [Réglages des groupes \(zones\), page 11](#page-10-0)

#### Sélection d'un nom pour une zone

Vous pouvez choisir le nom de toute zone avec le paramétrage d'usine pièce 1. Ce nom apparaîtra à l'écran lors des utilisations ultérieures de la régulation.

- 1. Dans le groupe, sélectionnez des nombres ou des caractères (minuscules, majuscules, spéciaux) à l'aide du bouton rotatif ↓, puis appuyez sur le bouton pour confirmer la sélection.
	- Les options disponibles pour le groupe sélectionné apparaissent à l'écran.
- 2. Sélectionner la lettre requise à l'aide du bouton rotatif  $\blacktriangledown$ , puis appuyer sur le bouton pour confirmer la sélection.
	- La lettre sélectionnée apparaît au-dessus du clavier.
- 3. Sélectionner la lettre suivante à l'aide du bouton rotatif  $\blacktriangledown$ , puis appuyer sur le bouton pour confirmer la sélection.
- 4. Répéter les étapes 1 et 2 autant que nécessaire. Il est possible de supprimer une ou plusieurs lettres en sélectionnant le symbole <— à l'aide du bouton rotatif . Appuyer sur le bouton permet de supprimer une lettre.
- 5. Tourner le bouton rotatif  $\vee$  pour sélectionner le symbole  $\vee$ , puis appuyer sur le bouton pour confirmer le nom saisi.  $\Rightarrow$  Le menu précédent apparaît.

#### Configurer le mode de fonctionnement pour une zone  $\blacksquare$

Le mode de fonctionnement peut être configuré pour une zone. Les trois modes disponibles sont : programmation horaire, manuel ou protection antigel.

#### $\blacksquare$ Sélection d'une icône pour une zone

En plus de sélectionner le nom d'une zone, vous pouvez sélectionner une icône pour cette zone.

### 7.2.2 Paramètres pour l'eau chaude sanitaire

#### Réglage de la programmation horaire pour l'ECS п

#### Procédure : Utilisateur final > Eau Chaude Sanitaire > Programme horaire ECS.

La régulation propose trois programmations horaires configurables pour l'eau chaude sanitaire (ECS). La programmation horaire règle la température ECS automatiquement sur la base des intervalles de temps paramétrés et peut être réglée séparément pour chaque jour de la semaine. Il est possible de sélectionner jusqu'à 6 heures de commutation par jour.

Régler la programmation horaire comme suit :

<span id="page-14-0"></span>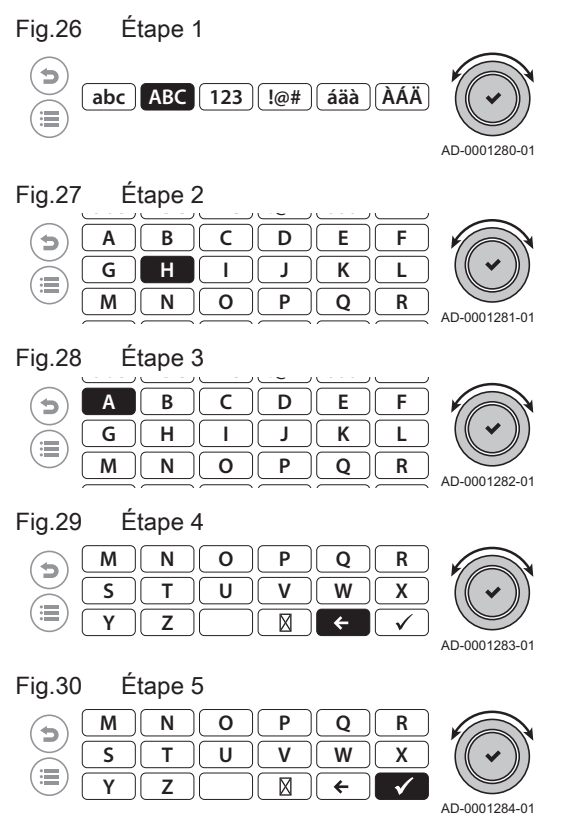

- 1. Sélectionner l'option Programme horaire ECS à l'aide du bouton rotatif  $\checkmark$ , puis appuyer sur le bouton pour confirmer la sélection.  $\Rightarrow$  Les trois programmations horaires standard apparaissent à l'écran :
	- Programme 1
	- Programme 2  $\mathbf{r}$
	- Programme 3
- 2. Sélectionner la programmation horaire requise à l'aide du bouton rotatif  $\checkmark$ , puis appuyer sur le bouton pour confirmer la sélection.
	- Les heures et dates de commutation apparaissent à l'écran. Ces informations peuvent être modifiées, complétées ou supprimées.
- 3. Sélectionner le jour à l'aide du bouton rotatif  $\checkmark$ , puis appuyer sur le bouton pour confirmer la sélection.
- 4. Sélectionner la première heure de commutation à l'aide du bouton rotatif  $\swarrow$ , puis appuyer sur le bouton pour confirmer la sélection.
	- Le champ d'entrée suivant apparaît à l'écran : Créer l'entrée du programme
- 5. Sélectionner l'heure à l'aide du bouton rotatif  $\checkmark$ , puis appuyer sur le bouton pour confirmer la sélection.
- 6. Sélectionner l'heure requise à l'aide du bouton rotatif  $\blacktriangledown$ , puis appuyer sur le bouton pour confirmer la sélection.
- 7. Sélectionner l'état correspondant à l'aide du bouton rotatif ✔, puis appuyer sur le bouton pour confirmer la sélection. En plus des états Marche et Arrêt, il est également possible de supprimer cette heure de commutation avec l'option Supprimer.
- 8. Appuyer sur la touche **b** pour revenir à l'écran précédent.
- 9. Sélectionner l'heure suivante à l'aide du bouton rotatif  $\blacktriangledown$  ou ajouter une nouvelle heure avec l'option Ajouter heure et Activité, puis appuyer sur le bouton pour confirmer la sélection
- 10. Après avoir défini toutes les heures de commutation d'un jour donné, vous pouvez copier les réglages de cette journée vers d'autres journées.
- 11. Sélectionner Copier vers autre jour à l'aide du bouton rotatif  $\checkmark$ , puis appuyer sur le bouton pour confirmer la sélection. Tous les jours de la semaine apparaissent à l'écran.
- 12. Sélectionner les jours vers lesquels vous souhaitez copier les réglages à l'aide du bouton rotatif v, puis appuyer sur le bouton pour confirmer la sélection. Les températures ECS pour chaque heure de commutation peuvent être définies comme suit :
- 13. Sélectionner Entrer les températures des activités à l'aide du bouton rotatif  $\checkmark$ , puis appuyer sur le bouton pour confirmer la sélection.
- 14. Sélectionner la température requise à l'aide du bouton rotatif  $\checkmark$ . puis appuyer sur le bouton pour confirmer la sélection.
- 15. Appuyer deux fois sur la touche pour quitter la Programme 1.
- 16. Sélectionner Programme 2 ou Programme 3, puis régler la programmation horaire comme précédemment ou appuyer sur la touche  $\triangle$ pour revenir au menu précédent.

#### Réglage des températures ECS aux points de commutation

Procédure : Utilisateur final > Eau Chaude Sanitaire > Consigne ECS. Les températures de l'eau chaude sanitaire (ECS) aux points de commutation de la programmation horaire peuvent être paramétrées par l'utilisateur.

Régler les températures requises comme suit :

- 1. Sélectionner l'option Consigne ECS à l'aide du bouton rotatif  $\checkmark$ , puis appuyer sur le bouton pour confirmer la sélection. La liste des températures disponibles apparaît à l'écran.
- 2. Sélectionner la température requise à l'aide du bouton rotatif  $\checkmark$ , puis appuyer sur le bouton pour confirmer la sélection. Les températures apparaissent à l'écran.
- 3. Modifier la température à l'aide du bouton rotatif  $\blacktriangledown$ , puis appuyer sur le bouton pour confirmer la sélection. Le menu précédent apparaît.

4. Sélectionner la température suivante à l'aide du bouton rotatif  $\swarrow$  ou appuyer sur la touche  $\bigcirc$  pour revenir à l'écran précédent.

#### Réglage du programme de vacances pour l'ECS

#### Utilisateur final > Eau Chaude Sanitaire > Programme vacances.

Les heures de début et de fin d'un programme de vacances pour l'eau chaude sanitaire (ECS) peuvent être réglées, ainsi que la température requise pour cette période. Le programme de vacances défini peut également être supprimé.

Régler le programme de vacances comme suit :

- 1. Sélectionner l'option Programme vacances à l'aide du bouton rotatif
	- , puis appuyer sur le bouton pour confirmer la sélection.
	- Les options de réglage apparaissent à l'écran :
		- Date de début des vacances
		- Date de fin des vacances
		- Réinitialiser les programmes vacances
- 2. Sélectionner l'option Date de début des vacances à l'aide du bouton rotatif  $\checkmark$ , puis appuyer sur le bouton pour confirmer la sélection.
- 3. Sélectionner l'option Année à l'aide du bouton rotatif  $\checkmark$ , puis appuyer sur le bouton pour confirmer la sélection.
- 4. Sélectionner l'option Mois à l'aide du bouton rotatif  $\swarrow$ , puis appuyer sur le bouton pour confirmer la sélection.
- 5. Sélectionner l'option Jour à l'aide du bouton rotatif ✔, puis appuyer sur le bouton pour confirmer la sélection.
- 6. Sélectionner l'option Heure à l'aide du bouton rotatif  $\checkmark$ , puis appuyer sur le bouton pour confirmer la sélection.
- 7. Sélectionner l'option Minute à l'aide du bouton rotatif  $\blacktriangledown$ , puis appuyer sur le bouton pour confirmer la sélection.
- $\Rightarrow$  Le menu précédent apparaît. Régler la date de fin comme suit : 8. Sélectionner l'option Date de fin des vacances à l'aide du bouton ro-
- tatif  $\checkmark$ , puis appuyer sur le bouton pour confirmer la sélection. 9. Paramétrer les options Année, Mois, Jour, Heure et Minute de la
- même manière que pour la Date de début des vacances, puis confirmer les paramètres.
	- $\Rightarrow$  Après le paramétrage de l'option **Minute**, le menu précédent apparaît.
- 10. Sélectionner l'option Réinitialiser les programmes vacances à l'aide du bouton rotatif ✔, puis appuyer sur le bouton pour confirmer la sélection.
	- Le texte suivant apparaît à l'écran : Réinitialiser les programmes vacances ; l'affichage revient ensuite à l'écran précédent.
- 11. Appuyer sur la touche **b** pour revenir au menu précédent.

#### ■ Activation provisoire de la préparation ECS

#### Procédure : Utilisateur final > Eau Chaude Sanitaire > Boost eau chaude sanitaire.

La préparation de l'eau chaude sanitaire (ECS) peut être activée provisoirement en-dehors d'une programmation horaire sélectionnée.

Procéder comme suit :

- 1. Sélectionner l'option Boost eau chaude sanitaire à l'aide du bouton rotatif  $\checkmark$ , puis appuyer sur le bouton pour confirmer la sélection.
	- $\Rightarrow$  Les réglages disponibles apparaissent à l'écran :

#### - Programmation de l'heure Réinitialiser

- 2. Sélectionner Programmation de l'heure à l'aide du bouton rotatif  $\checkmark$ . puis appuyer sur le bouton pour confirmer la sélection.
	- La durée du réglage est affichée à l'écran en heures et en minutes.
- 3. Sélectionner la durée requise à l'aide du bouton rotatif  $\blacktriangledown$ , puis appuyer sur le bouton pour confirmer la sélection.  $\Rightarrow$  Le menu précédent apparaît.

4. Sélectionner Réinitialiser pour supprimer la durée définie ou appuyer sur la touche **b** pour revenir au menu précédent.

#### <span id="page-17-0"></span>Sélection d'un mode pour l'ECS  $\blacksquare$

Vous pouvez choisir un mode spécifique pour l'eau chaude sanitaire (ECS). Les trois modes disponibles sont : programmation horaire, manuel ou protection antigel.

#### Sélection d'une programmation horaire pour l'ECS

Il existe trois types de programmations horaires pour l'eau chaude sanitaire (ECS) :

- Programme 1
- Programme 2
- Programme 3

#### 7.2.3 Réglage du programme de vacances pour toutes les zones et l'ECS

#### Procédure : Utilisateur final > Programme vacances.

Les heures de début et de fin d'un programme de vacances pour toutes les zones et l'eau chaude sanitaire (ECS) peuvent être réglées simultanément, ainsi que la température requise pour cette période. Le programme de vacances défini peut également être supprimé ici.

Régler le programme de vacances comme suit :

- 1. Sélectionner l'option Programme vacances à l'aide du bouton rotatif  $\blacktriangleright$ , puis appuyer sur le bouton pour confirmer la sélection.
	- $\Rightarrow$  Les options de réglage apparaissent à l'écran :
		- Date de début des vacances
		- Date de fin des vacances
		- Température ambiante
		- Réinitialiser le programme vacances
- 2. Sélectionner l'option Date de début des vacances à l'aide du bouton rotatif  $\checkmark$ , puis appuyer sur le bouton pour confirmer la sélection.
- 3. Sélectionner l'option Année à l'aide du bouton rotatif  $\checkmark$ , puis appuyer sur le bouton pour confirmer la sélection.
- 4. Sélectionner l'option Mois à l'aide du bouton rotatif  $\checkmark$ , puis appuyer sur le bouton pour confirmer la sélection.
- 5. Sélectionner l'option Jour à l'aide du bouton rotatif ✔, puis appuyer sur le bouton pour confirmer la sélection.
- 6. Sélectionner l'option Heure à l'aide du bouton rotatif  $\blacktriangledown$ , puis appuyer sur le bouton pour confirmer la sélection.
- 7. Sélectionner l'option Minute à l'aide du bouton rotatif  $\blacktriangledown$ , puis appuyer sur le bouton pour confirmer la sélection.
- Le menu précédent apparaît. Régler la date de fin comme suit :
- 8. Sélectionner l'option Date de fin des vacances à l'aide du bouton rotatif  $\checkmark$ , puis appuyer sur le bouton pour confirmer la sélection.
- 9. Paramétrer les options Année, Mois, Jour, Heure et Minute de la même manière que pour la Date de début des vacances, puis confirmer les paramètres.
	- $\Rightarrow$  Après le paramétrage de l'option Minute, le menu précédent apparaît.
- 10. Sélectionner la température ambiante à l'aide du bouton rotatif . puis appuyer sur le bouton pour confirmer la sélection. Les températures apparaissent à l'écran.
- 11. Sélectionner la température requise à l'aide du bouton rotatif  $\blacktriangledown$ , puis appuyer sur le bouton pour confirmer la sélection.
	- Le menu précédent apparaît. Le programme de vacances peut être supprimé comme suit :
- 12. Sélectionner l'option Réinitialiser le programme vacances à l'aide du bouton rotatif  $\checkmark$ , puis appuyer sur le bouton pour confirmer la sélection.
	- Le message suivant apparaît à l'écran : Réinisialiser le programme vacances. Le menu précédent apparaît.

<span id="page-18-0"></span>13. Appuyer sur la touche **b** pour revenir au menu précédent.

#### 7.2.4 Menu des réglages d'installation

#### Réglage du pays et de la langue  $\blacksquare$

#### Procédure : Utilisateur final > Menu Configuration > Pays et langue.

La version multilingue de la régulation permet de régler le pays et la lanque.

Définir le pays et la langue comme suit :

- 1. Sélectionner Pays et langue à l'aide du bouton rotatif  $\blacktriangledown$ , puis appuyer sur le bouton pour confirmer la sélection. La liste des pays disponibles apparaît à l'écran.
- 2. Sélectionner le pays, puis appuyer sur le bouton  $\vee$  pour confirmer la sélection.
	- La liste des langues disponibles apparaît à l'écran.
- 3. Sélectionner la langue, puis appuyer sur le bouton  $\checkmark$  pour confirmer la sélection.
	- $\Rightarrow$  Le texte suivant apparaît à l'écran : **Pays et langue enregistrés** ; l'affichage revient ensuite à l'écran précédent.
- 4. Appuyer deux fois sur la touche  $\bigcirc$  pour revenir à l'affichage principal.

#### Réglage de l'heure et de la date

#### Procédure : Utilisateur final > Menu Configuration > Date et heure.

- 1. Sélectionner l'option Date et heure à l'aide du bouton rotatif ✔, puis appuyer sur le bouton pour confirmer la sélection. L'heure et la date apparaissent à l'écran.
- 2. Sélectionner l'option Année à l'aide du bouton rotatif  $\blacktriangledown$ , puis appuyer sur le bouton pour confirmer la sélection.
- 3. Sélectionner l'option Mois à l'aide du bouton rotatif  $\checkmark$ , puis appuyer sur le bouton pour confirmer la sélection.
- 4. Sélectionner l'option Jour à l'aide du bouton rotatif , puis appuyer sur le bouton pour confirmer la sélection.
- 5. Sélectionner l'option Heure à l'aide du bouton rotatif  $\blacktriangledown$ , puis appuyer sur le bouton pour confirmer la sélection.
- 6. Sélectionner l'option Minute à l'aide du bouton rotatif  $\checkmark$ , puis appuyer sur le bouton pour confirmer la sélection.
	- → Le texte suivant apparaît à l'écran : Date et Heure mises à jour ; l'affichage revient ensuite à l'écran précédent.
- 7. Appuyer sur la touche  $\bigcirc$  pour revenir au menu précédent.

#### Réglage automatique de l'heure d'été/hiver

#### Procédure : Utilisateur final > Menu Configuration > Heure d'été.

La régulation peut basculer automatiquement entre l'heure d'été et l'heure d'hiver.

Sélectionner le basculement automatique comme suit :

- 1. Sélectionner l'option Heure d'été à l'aide du bouton rotatif  $\checkmark$ , puis appuyer sur le bouton pour confirmer la sélection.
	- $\Rightarrow$  Les options suivantes apparaissent à l'écran :
		- Off - On
- 2. Sélectionner le paramètre requis à l'aide du bouton rotatif  $\blacktriangledown$ , puis appuyer sur le bouton pour valider.

Le menu précédent apparaît.

#### Lecture des informations Installateur

#### Procédure : Utilisateur final >Menu Configuration >Contact de l'installateur.

Le nom et le numéro de téléphone de l'installateur y sont renseignés. Procéder comme suit :

- 1. Sélectionner Contact de l'installateur avec le bouton rotatif«, puis appuyer sur le bouton pour valider.
	- Le nom et le numéro de téléphone de l'installateur s'affichent à l'écran.
- 2. Appuyer sur la touche  $\bigcirc$  pour revenir au menu précédent.
- Paramétrage du nom des activités pour la programmation horaire

#### Utilisateur final > Menu Configuration > Noms des Activités .

Vous pouvez nommer jusqu'à six activités pour la programmation horaire. La régulation dispose de six noms standard utilisables et modifiables.

Définir le nom requis comme suit :

1. Sélectionner l'option Noms des Activités à l'aide du bouton rotatif  $\checkmark$ , puis appuyer sur le bouton pour confirmer la sélection.

 $\Rightarrow$  Les six activités et leur nom correspondant apparaissent à

- l'écran :
- Activité1 : Sommeil Activité2 : Maison
- Activité3 : Ailleurs
- Activité4 : Matin
- Activité5 : Soirée
- Activité6 : Habitude
- 
- 2. Sélectionner l'activité requise à l'aide du bouton rotatif ✔, puis appuyer sur le bouton pour confirmer la sélection.

Le nom standard et un groupe de caractères (minuscules, majuscules, spéciaux) apparaissent à l'écran.

- 3. Pour supprimer un nom, sélectionner <— à l'aide du bouton rotatif  $\triangleright$ , puis appuyer sur le bouton pour supprimer une à une les lettres du nom.
	- $\Rightarrow$  Le nom supprimé est remplacé par un curseur clignotant. Saisir un nouveau nom comme suit :
- 4. Sélectionner la lettre requise à l'aide du bouton rotatif  $\blacklozenge$ , puis appuyer sur le bouton pour confirmer la sélection. La lettre sélectionnée apparaît.
- 5. Sélectionner la lettre suivante à l'aide du bouton rotatif  $\blacktriangledown$ , puis appuyer sur le bouton pour confirmer la sélection.
- 6. Répéter les étapes 1 et 2 autant que nécessaire.
- 7. Tourner le bouton rotatif  $\vee$  pour sélectionner le symbole  $\vee$ , puis appuyer sur le bouton pour confirmer le nom saisi.  $\Rightarrow$  Le menu précédent apparaît.
- 8. Modifier les autres noms standard de la même manière ou appuyer sur la touche  $\bigcirc$  pour revenir au menu précédent.

#### ■ Réglage de la luminosité de l'écran

#### Procédure : Utilisateur final > Menu Paramètres système > Régler la luminosité de l'écran.

La luminosité de l'écran peut être réglée ici.

Régler la luminosité requise comme suit :

- 1. Sélectionner l'option Régler la luminosité de l'écran à l'aide du bouton rotatif  $\checkmark$ , puis appuyer sur le bouton pour confirmer la sélection.  $\Rightarrow$  Les options disponibles apparaissent à l'écran.
- 2. Sélectionner la luminosité requise à l'aide du bouton rotatif  $\blacktriangledown$ , puis appuyer sur le bouton pour confirmer la sélection. Le menu précédent apparaît.
- 3. Appuyer sur la touche  $\bigcirc$  pour revenir au menu précédent.

#### <span id="page-20-0"></span>7.3.1 Accès au menu Installateur

Les paramètres du menu Installateur peuvent uniquement être modifiés par un professionnel qualifié. Pour accéder au menu Installateur, effectuer l'opération suivante :

#### **Attention**

La modification des réglages d'usine est susceptible d'affecter le fonctionnement de l'appareil.

- 1. Sélectionner le **Installateur** avec le bouton rotatif  $\checkmark$ , puis appuyer sur le bouton pour valider.
	- $\Rightarrow$  Quatre colonnes contenant des chiffres apparaissent sur l'écran. Pour accéder au menu Installateur, sélectionner les chiffres 0012 :
- 2. Sélectionner 0 dans la première colonne avec le bouton rotatif  $\blacktriangledown$  et appuyer sur le bouton pour valider.
- 3. Sélectionner 0 dans la deuxième colonne avec le bouton rotatif  $\checkmark$  et appuyer sur le bouton pour valider.
- 4. Sélectionner 1 dans la troisième colonne avec le bouton rotatif  $\blacktriangleright$  et appuyer sur le bouton pour valider.
- 5. Sélectionner 2 dans la quatrième colonne avec le bouton rotatif ✔ et appuyer sur le bouton pour valider.
	- L'écran affiche maintenant les menus de sélection pour l'installateur.
- 6. Tourner le bouton  $\checkmark$  pour afficher les menus suivants :
	- $\Rightarrow$  Configuration de l'installation
		- Historique des erreurs
		- Message d'entretien
		- Menu mise en service
		- Menu Configuration
		- Menu Service avancés
		- Information de version
- 7. Appuyer sur le bouton v pour ouvrir le menu sélectionné.
- 8. Quitter le menu Installateur dès que tous les paramètres ont été configurés selon les besoins. Pour ce faire, procéder de la manière suivante :
	- Appuyer sur le bouton  $\vee$  pour revenir à l'affichage principal.
	- Sélectionner Quitter le niveau installateur avec le bouton rotatif  $\checkmark$ . puis appuyer sur le bouton pour valider.
		- L'écran affiche Quitter le niveau installateur. Apprès cette action le code d'accès sera demander pour revenir au niveau installateur. .

### 7.3.2 Sélection d'un appareil, d'une zone ou d'une sonde pour modification des paramètres

#### Installateur > Configuration de l'installation.

En fonction des appareils connectés, des cartes électroniques, des sondes et des zones, ce menu permet de modifier un certain nombre de paramètres et de réglages. Les informations pertinentes sont disponibles ici.

Procéder comme suit :

- 1. Sélectionner l'option Configuration de l'installation à l'aide du bouton rotatif  $\checkmark$ , puis appuyer sur le bouton pour confirmer la sélection. Les zones et les appareils connectés apparaissent à l'écran.
- 2. Sélectionner une zone, un appareil ou une sonde à l'aide du bouton rotatif ✔, puis appuyer sur le bouton pour confirmer la sélection ou appuyer sur la touche  $\bigtriangleup$  pour revenir au menu précédent.

#### <span id="page-21-0"></span>7.3.3 Modifier les paramètres d'un appareil connecté

#### Procédure : Installateur > Configuration de l'installation > L'appareil ou la sonde requis.

Différents paramètres et compteurs de l'appareil, de la carte électronique ou de la sonde sélectionné(e) peuvent être configurés, modifiés ou consultés dans ce menu.

Procéder comme suit :

1. Pour l'appareil que vous voulez utiliser, sélectionner Paramètres,

compteurs et signaux avec le bouton rotatif  $\checkmark$ , puis appuyer sur le bouton pour valider.

- $\Rightarrow$  Les options suivantes apparaissent à l'écran :
	- Paramètres
	- Compteurs
- Signaux
- Paramètres avancés
- Compteurs avancés
- Signaux avancés
- 2. Sélectionner **Paramètres** avec le bouton rotatif  $\swarrow$ , puis appuyer sur le bouton pour valider.
	- $\Rightarrow$  Les paramètres disponibles apparaissent à l'écran :
- 3. Sélectionner le paramètre requis avec le bouton rotatif  $\blacktriangleright$  et appuyer sur le bouton pour valider.
- Les valeurs ou réglages pour le paramètre apparaissent à l'écran.
- 4. Sélectionner la valeur ou le réglage requis avec le bouton rotatif v et appuyer sur le bouton pour valider.
	- L'affichage revient à l'écran précédent.
- 5. Appuyer sur la touche  $\bigcirc$  pour revenir au menu précédent.
- 6. Configurer les **Paramètres avancés** de la même façon. Les paramètres pour les Compteurs, Signaux, Compteurs avancés et Signaux avancés peuvent être uniquement consultés et non modifiés.
- 7. Appuyer deux fois sur la touche  $\blacktriangleright$  pour quitter ce menu.

#### 7.3.4 Modifier les paramètres d'une zone

#### Procédure : Installateur > Configuration de l'installation > Pièce 1.

Ce menu s'utilise pour configurer et modifier différents paramètres pour une zone (zone de chauffage) en fonction des besoins personnels de l'utilisateur.

Procéder comme suit :

1. Sélectionner par exemple Pièce 1 avec le bouton rotatif  $\checkmark$ , puis appuyer sur le bouton pour valider.

Les paramètres disponibles pour cette zone apparaissent à l'écran.

2. Sélectionnez le paramètre requis avec le bouton rotatif  $\blacktriangleright$  et appuyer sur le bouton pour valider, ou appuyer sur la touche  $\bigcirc$  pour revenir au menu précédent.

#### Important  $\mathbf{i}$

La plupart des paramètres installateur fonctionnent comme les paramètres utilisateur. C'est pour cette raison que nous décrivons uniquement la configuration de la courbe de chauffe pour une zone, sauf dans nos descriptions de la configuration et de la lecture des paramètres et des compteurs de zone.

■ Réglage et affichage des paramètres et des compteurs de zone

#### Procédure : Installateur > Configuration de l'installation > pièce 1 > Paramètres, compteurs et signaux.

Ce menu permet de régler et d'afficher divers paramètres et compteurs.

Procéder comme suit :

- 1. Sélectionner Paramètres, compteurs et signaux à l'aide du bouton rotatif  $\checkmark$ , puis appuyer sur le bouton pour confirmer la sélection.  $\Rightarrow$  Les options suivantes apparaissent à l'écran :
	- Paramètres
	- Compteurs
	- Signaux
	- Paramètres avancés
	- Compteurs avancés
	- Signaux avancés
- 2. Sélectionner l'option Paramètres à l'aide du bouton rotatif ✔, puis appuyer sur le bouton pour confirmer la sélection.
	- Les paramètres disponibles apparaissent à l'écran :
- 3. Sélectionner le paramètre requis à l'aide du bouton rotatif vet appuyer sur le bouton pour valider.
- Les valeurs et les réglages du paramètres apparaissent à l'écran. 4. Sélectionner la valeur ou le réglage à l'aide du bouton rotatif  $\blacktriangledown$ , puis appuyer sur le bouton pour confirmer la sélection. L'affichage revient à l'écran précédent.
- 5. Appuyer sur la touche  $\bigcirc$  pour revenir au menu précédent.
- 6. Régler les Paramètres avancés de la même manière. Les paramètres des Compteurs, Signaux, Compteurs avancés et Signaux avancés peuvent uniquement être affichés et pas modifiés.
- 7. Appuyer deux fois sur la touche  $\bigcirc$  pour quitter le menu.

#### Réglage de la courbe de chauffe pour une zone  $\blacksquare$

#### Procédure : Installateur > Configuration de l'installation > pièce 1 > Courbe de chauffe.

Lors de l'installation d'une régulation sensible aux conditions météorologiques, une sonde extérieure est installée et la courbe de chauffe est définie. La courbe de chauffe contrôle la relation entre la température extérieure et la température de départ du chauffage central. La courbe de chauffe peut être réglée à l'aide d'un affichage graphique.

Ajuster la courbe de chauffe comme suit :

- 1. Sélectionner l'option Courbe de chauffe à l'aide du bouton rotatif  $\checkmark$ . puis appuyer sur le bouton pour confirmer la sélection.
	- L'affichage graphique de la courbe de chauffe apparaît à l'écran avec les points de réglage suivant :
		- Pente
		- Max
		- Pied
- 2. Sélectionner l'option Pente à l'aide du bouton rotatif  $\blacktriangleright$  puis appuyer sur le bouton pour confirmer la sélection.
- 3. Modifier la valeur à l'aide du bouton rotatif  $\checkmark$  (l'inclinaison de la courbe de chauffe est modifiée en temps réel sur l'affichage graphique), puis appuyer sur le bouton pour confirmer la sélection.
- 4. Sélectionner l'option Max à l'aide du bouton rotatif  $\blacktriangledown$ , puis appuyer sur le bouton pour confirmer la sélection.

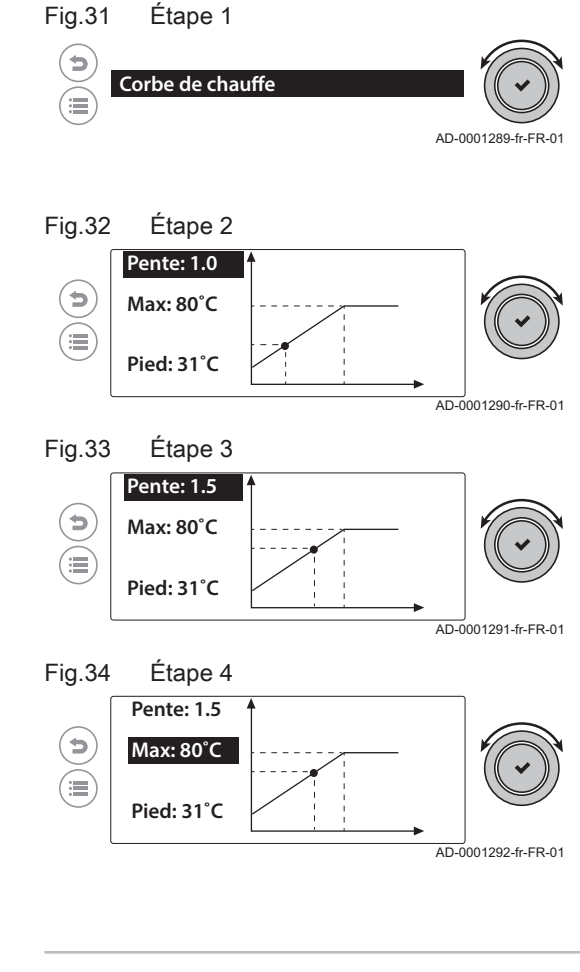

<span id="page-23-0"></span>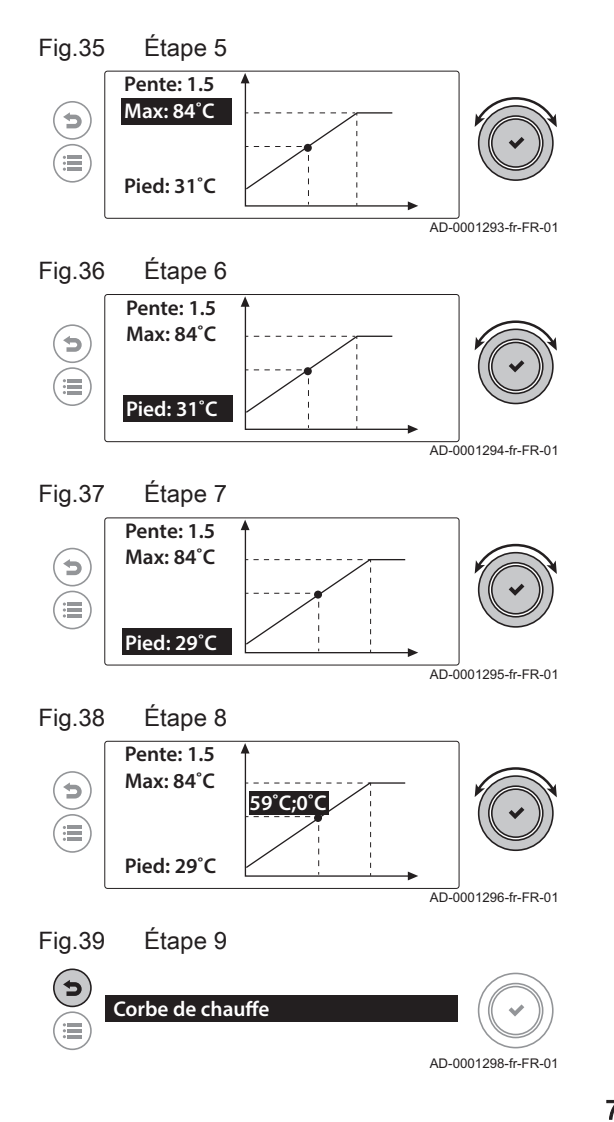

- 5. Modifier la valeur à l'aide du bouton rotatif ✔ (la température maximale de départ est modifiée en temps réel sur l'affichage graphique), puis appuyer sur le bouton pour confirmer la sélection.
- 6. Sélectionner l'option Pied à l'aide du bouton rotatif ✔, puis appuyer sur le bouton pour confirmer la sélection.
- 7. Modifier la valeur à l'aide du bouton rotatif  $\blacktriangledown$  (la position du point de base est modifiée en temps réel sur l'affichage graphique), puis appuyer sur le bouton pour confirmer la sélection.
- 8. Sélectionner le gros point sur la courbe de chauffe à l'aide du bouton rotatif  $\blacktriangledown$ , puis appuyer sur le bouton pour confirmer la sélection.
	- $\Rightarrow$  Tourner le bouton  $\blacktriangleright$  pour voir la relation exacte entre la température de départ et la température extérieure.
- 9. Appuyer sur la touche  $\bigcirc$  pour revenir au menu précédent.

#### 7.3.5 Affichage de l'historique des erreurs

#### Procédure : Installateur > Affichage des erreurs.

Le menu d'historique des erreurs stocke les 32 erreurs les plus récentes. Les informations des erreurs sont stockées avec les codes de défaut. Les informations stockées incluent l'état, la température de départ et le nombre d'heures de fonctionnement. Il est également possible de supprimer l'historique des erreurs depuis ce menu.

Procéder comme suit :

- 1. Sélectionner l'option Affichage des erreurs à l'aide du bouton rotatif  $\blacktriangleright$ , puis appuyer sur le bouton pour confirmer la sélection.
	- $\Rightarrow$  Le texte suivant apparaît brièvement à l'écran : Chargement des codes erreurs ; la liste des derniers codes de défaut enregistrée est alors affichée.
		- Les avertissements sont signalés à l'écran par un X entouré d'un cercle bleu.
		- Les blocages sont signalés à l'écran par un X entouré d'un cercle jaune.
		- Les verrouillages sont signalés à l'écran par un X entouré d'un cercle rouge.
- 2. Sélectionner le code de défaut requis à l'aide du bouton rotatif  $\checkmark$ . puis appuyer sur le bouton pour confirmer la sélection. Les informations relatives à l'erreur apparaissent à l'écran.
- 3. Appuyer sur la touche  $\bigcirc$  pour revenir à l'écran précédent.
- 4. Sélectionner le code de défaut suivant à l'aide du bouton rotatif  $\blacktriangleright$ ou appuyer sur la touche  $\blacktriangleright$  pour revenir au menu précédent.

#### <span id="page-24-0"></span>7.3.6 Affichage des informations de notification de service

#### Procédure : Installateur > Message d'entretien.

Les informations des notifications de service sont affichées ici.

- 1. Sélectionner Afficher les messages d'entretien à l'aide du bouton rotatif  $\checkmark$ , puis appuyer sur le bouton pour confirmer la sélection.
	- Les informations des notifications de service apparaissent à l'écran.
- 2. Pour faire défiler les numéros, tourner le bouton rotatif  $\checkmark$ .
- 3. Appuyer sur la touche  $\bigcirc$  pour revenir au menu précédent.

#### 7.3.7 Menu de mise en service

#### Procédure : Installateur > Menu mise en service.

Dans ce menu, la fonction de l'appareil connecté peut être testée.

1. Sélectionner Menu mise en service avec le bouton rotatif  $\checkmark$ , puis appuyer sur le bouton pour valider.

Les options de test suivantes apparaissent à l'écran :

- Test de chargement
- Test de sortie
- Test d'entrée
- 2. Appuyer sur le bouton  $\sqrt{\ }$  pour ouvrir le menu.
- 3. Sélectionner le test requis avec le bouton rotatif  $\checkmark$  et appuyer sur le bouton pour valider.
- 4. Appuyer sur la touche  $\bigcirc$  pour revenir à l'écran précédent.
- 5. Sélectionner l'option de test suivante avec le bouton rotatif  $\checkmark$  ou appuyer sur la touche  $\bigcirc$  pour revenir au menu précédent.

#### 7.3.8 Informations sur les réglages d'installation

#### Procédure : Installateur > Menu Service avancés .

Ce menu permet de définir le pays, la langue, la date, l'heure, les informations de l'installateur et le nom des activités de la programmation horaire. Il est également possible de procéder à une mise à jour logicielle de la régulation.

Procéder comme suit :

- 1. Sélectionner l'option Menu Service avancés à l'aide du bouton rotatif
	- , puis appuyer sur le bouton pour confirmer la sélection.
	- $\Rightarrow$  Les réglages disponibles apparaissent à l'écran :
		- Pays et langue
	- Date et heure
	- Heure d'été
	- Contact de l'installateur
	- Noms des Activités
	- Réglage de la luminosité de l'écran
	- Mise à jour du Software
	- Régler les options Date et heure, Noms des Activités et Pays et langue comme expliqué précédemment.

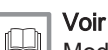

[Modifier les paramètres au niveau utilisateur, page 11](#page-10-0)

- 2. Régler les options Contact de l'installateur et Mise à jour du Software comme décrit ci-dessous.
- 3. Appuyer deux fois sur la touche  $\bigcirc$  pour revenir au menu précédent.

#### Configuration des informations Installateur

Procédure : Installateur > Menu Configuration > Contact de l'installateur. Le nom et le numéro de téléphone de l'installateur peuvent être configurés.

Configurer les informations comme suit :

- <span id="page-25-0"></span>1. Sélectionner Affiche le nom et le numéro de téléphone de l'installateur avec le bouton rotatif $\blacktriangledown$ , puis appuyer sur le bouton pour valider.
	- Le nom et le numéro de téléphone de l'installateur s'affichent à l'écran.
- 2. Sélectionner le paramètre requis avec le bouton rotatif  $\blacktriangledown$  et appuyer sur le bouton pour valider.
- Les informations de l'installateur peuvent désormais être saisies. 3. Après la saisie des informations nécessaires, appuyer sur la touche
	- pour revenir au menu précédent.

#### Effectuer une mise à jour logicielle

Procédure : Installateur > Menu Configuration > Mise à jour du Software. Dans ce menu, le logiciel de la régulation peut être mis à jour. La mise à jour logicielle doit être effectuée avec une clé USB. Un port USB est prévu à cet effet sur la carte électronique de la régulation.

Procéder comme suit :

- 1. Enregistrer la mise à jour logicielle que vous avez reçue (avec l'extension .enc) sur une clé USB.
- 2. Retirer le capot de la régulation.
- 3. Insérer la clé USB dans le port USB en bas de la carte électronique.
- 4. Sélectionner Mise à jour du Software avec le bouton rotatif  $\checkmark$ , puis appuyer sur le bouton pour valider. Le texte suivant apparaît à l'écran : Fichiers disponibles
- 5. Appuyer sur le bouton rotatif  $\checkmark$  pour lancer la mise à jour logicielle.
- Le texte suivant apparaît brièvement à l'écran : Mise à jour : 6. La mise à jour démarre.
	- Le texte suivant apparaît à l'écran : Attendre la fin de la mise à jour Une fois la mise à jour effectuée, la régulation redémarre et l'affichage principal apparaît.

### 7.3.9 Menu Installateur étendu

#### Procédure : Installateur > Menu Service avancés.

Ce menu permet de stocker et de réinitialiser des informations d'installation spécifiques dans la régulation. Le menu peut également être utilisé pour réinitialiser les paramètres de la régulation à leurs valeurs par défaut.

Procéder comme suit :

- 1. Sélectionner le Menu Service avancés avec le bouton rotatif  $\swarrow$ . puis appuyer sur le bouton pour valider.
	- $\Rightarrow$  Les réglages disponibles apparaissent à l'écran :
		- Validation des numéros de configuration
		- Réinitialiser CAN Bus
		- Sauvegarder réglagles de mise en service
		- Retour aux réglages de mise en service
		- Réinitialisation aux réglages usine
- 2. Sélectionner le paramètre requis avec le bouton rotatif  $\blacktriangleright$  et appuyer sur le bouton pour valider, ou appuyer sur la touche  $\bigcirc$  pour revenir au menu précédent.

#### Restauration des paramètres de l'appareil

#### Procédure : Installateur > Menu Service avancés > Entrer numéros de configuration.

Les paramètres d'usine de l'appareil connecté peuvent être restaurés depuis ce menu (après le remplacement de l'unité de commande, par exemple). Les informations requises sont disponibles sur la plaquette signalétique de l'appareil.

Procéder comme suit :

- 1. Sélectionner l'option Entrer numéros de configuration à l'aide du bouton rotatif  $\blacktriangledown$ , puis appuyer sur le bouton pour confirmer la sélection.
	- $\Rightarrow$  Les indications suivantes apparaissent à l'écran :
		- CN1 avec une valeur
		- CN2 avec une valeur
		- Confirmer
- 2. Sélectionner l'option CN1 à l'aide du bouton rotatif  $\blacktriangledown$ , puis appuyer sur le bouton pour confirmer la sélection.
	- Le champ d'entrée suivant apparaît à l'écran : Entrer le numéro de configuration
- 3. Définir le numéro (indiqué sur la plaquette signalétique) à l'aide du bouton rotatif  $\blacktriangledown$ , puis appuyer sur le bouton pour confirmer la sélection.

L'affichage revient à l'écran précédent.

- 4. Sélectionner l'option CN2 à l'aide du bouton rotatif  $\blacktriangledown$ , puis appuyer sur le bouton pour confirmer la sélection.
	- Le champ d'entrée suivant apparaît à l'écran : Entrer le numéro de configuration
- 5. Définir le numéro (indiqué sur la plaquette signalétique) à l'aide du bouton rotatif  $\swarrow$ , puis appuyer sur le bouton pour confirmer la sélection.

L'affichage revient à l'écran précédent.

- 6. Sélectionner l'option Confirmer à l'aide du bouton rotatif  $\blacktriangledown$ , puis appuyer sur le bouton pour confirmer la sélection.
- 7. Le paramètre est modifié, après quoi l'affichage principal apparaît.

#### ■ Exécution de la fonction de détection automatique

#### Procédure : Installateur > Menu Service avancés > Réinitialiser CAN Bus .

Effectuer une détection automatique après avoir déposé ou remplacé une carte électronique de commande.

Procéder comme suit :

- 1. Sélectionner Réinitialiser CAN Bus avec le bouton rotatif  $\blacktriangledown$ , puis appuyer sur le bouton pour valider.
	- Les options suivantes apparaissent à l'écran :
		- Annulé
		- Confirmer
- 2. Sélectionner Annulé avec le bouton rotatif  $\blacktriangledown$ , puis appuyer sur le bouton pour valider.

L'affichage revient à l'écran précédent.

- 3. Sélectionner **Confirmer** avec le bouton rotatif√, puis appuyer sur le bouton pour valider.
- 4. La détection automatique s'exécute et l'affichage principal apparaît après un certain temps.

#### Sauvegarde des informations d'installation client

#### Procédure : Installateur > Menu Service avancés > Sauvegarder réglagles de mise en service.

Tous les paramètres modifiés à l'aide du régulateur pour une installation client peuvent être stockés localement sur la régulation. Ces informations peuvent être restaurées ultérieurement (après le remplacement de l'unité de commande, par exemple).

Procéder comme suit :

1. Sélectionner l'option Sauvegarder réglagles de mise en service à l'aide du bouton rotatif  $\blacktriangledown$ , puis appuyer sur le bouton pour confirmer la sélection.

 $\Rightarrow$  Les options suivantes apparaissent à l'écran :

- Annulé
- Confirmer
- 2. Sélectionner l'option Annulé à l'aide du bouton rotatif  $\blacktriangledown$ , puis appuyer sur le bouton pour confirmer la sélection. L'affichage revient à l'écran précédent.

- <span id="page-27-0"></span>3. Sélectionner l'option Confirmer à l'aide du bouton rotatif ✔, puis appuyer sur le bouton pour confirmer la sélection.
	- Le texte suivant apparaît à l'écran : Paramètres de mise en service enregistrés ; l'affichage revient ensuite à l'écran précédent.

#### Restauration des informations d'installation client

#### Procédure : Installateur > Menu Service avancés > Réinitialisation des réglages de mise en service.

Tous les paramètres d'installation client préalablement enregistrés peuvent être restaurés sur la régulation. Les paramètres actuels seront écrasés.

Procéder comme suit :

1. Sélectionner l'option Réinitialisation des réglages de mise en service à l'aide du bouton rotatif  $\swarrow$ , puis appuyer sur le bouton pour confirmer la sélection.

 $\Rightarrow$  Les options suivantes apparaissent à l'écran :

- Annulé
- Confirmer
- 2. Sélectionner l'option Annulé à l'aide du bouton rotatif ✔, puis appuyer sur le bouton pour confirmer la sélection. L'affichage revient à l'écran précédent.
- 3. Sélectionner l'option Confirmer à l'aide du bouton rotatif  $\checkmark$ , puis appuyer sur le bouton pour confirmer la sélection.

Les détails sont réinitialisés, après quoi l'écran précédent apparaît.

#### Restauration des réglages d'usine

#### Procédure : Installateur > Menu Service avancés > Réinitialisation aux réglages usine.

Les paramètres d'usine peuvent être restaurés pour tous les appareils connectés.

Procéder comme suit :

- 1. Sélectionner l'option Réinitialisation aux réglages usine à l'aide du bouton rotatif  $\swarrow$ , puis appuyer sur le bouton pour confirmer la sélection.
	- $\Rightarrow$  Les options suivantes apparaissent à l'écran :
		- Annulé
		- Confirmer
- 2. Sélectionner l'option Annulé à l'aide du bouton rotatif  $\blacktriangledown$ , puis appuyer sur le bouton pour confirmer la sélection. L'affichage revient à l'écran précédent.
- 3. Sélectionner l'option Confirmer à l'aide du bouton rotatif  $\blacktriangledown$ , puis appuyer sur le bouton pour confirmer la sélection.
	- Les paramètres d'usine sont restaurés, après quoi l'affichage principal apparaît.

#### 7.3.10 Affichage des informations de production

#### Procédure : Installateur > Information de version.

Les informations relatives au fabricant, à la date de production, à la version logicielle de la régulation et aux appareil connectés apparaissent ici.

Procéder comme suit :

- 1. Sélectionner Information de version à l'aide du bouton rotatif ✔, puis appuyer sur le bouton pour confirmer la sélection.
	- $\Rightarrow$  Les informations relatives à la régulation et aux autres appareils connectés apparaissent à l'écran.
- 2. Sélectionner l'appareil requis à l'aide du bouton rotatif  $\blacktriangledown$ , puis appuyer sur le bouton pour confirmer la sélection.
- 3. Appuyer deux fois sur la touche  $\blacktriangleright$  pour revenir au menu précédent.

#### <span id="page-28-0"></span>Procédure : Fonction de ramonage.

La fonction de ramonage peut être utilisée pour vérifier la combustion. Cette fonctionnalité est destinée uniquement à l'installateur.

Procéder comme suit :

- 1. Sélectionner le Fonction de ramonage avec le bouton rotatif  $\checkmark$ , puis appuyer sur le bouton pour valider.
	- $\Rightarrow$  L'écran affiche maintenant les instructions pour l'étape suivante :
- 2. Appuyer simultanément sur la touche  $\Rightarrow$  et la touche  $\equiv$ Le texte suivant apparaît brièvement à l'écran : Effectuer un test pour le ramonage
- 3. Sélectionner l'appareil que vous voulez tester avec le bouton rotatif  $\blacktriangleright$  et appuyer sur le bouton pour valider.
	- $\Rightarrow$  L'écran affiche maintenant les instructions pour l'étape suivante :
- 4. Maintenir  $\blacktriangleright$  pendant quelques secondes.

L'écran affiche maintenant un menu de sélection pour le paramètre de charge requis :

- éteint
- Puissance mini
- Puissance maxi Circuit Chauffage - Puissance maxi ECS
- 5. Sélectionner le paramètre de charge requis avec le bouton rotatif ✔ et appuyer sur le bouton pour valider. Le test de charge s'effectue.
- 6. Appuyer sur la touche  $\bigcirc$  pour revenir à l'écran précédent et sélectionner le paramètre de charge suivant, ou appuyer à nouveau sur la touche  $\blacktriangleright$  pour quitter ce menu.

### 7.5 Affichage des valeurs mesurées

### 7.5.1 Lecture des valeurs actuelles (compteurs)

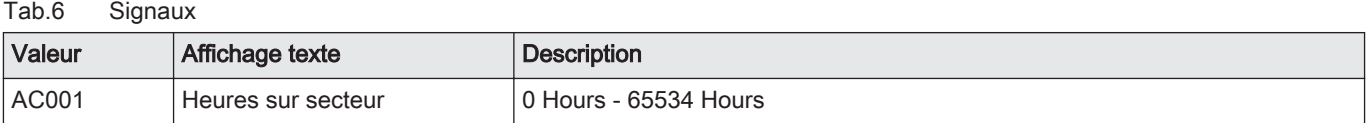

### 7.5.2 Lecture des valeurs actuelles (signaux)

Tab.7 Signaux

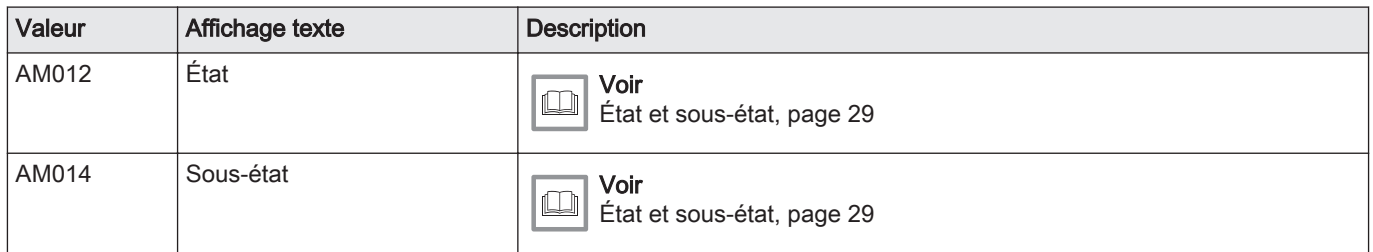

### 7.5.3 État et sous-état

Tab.8 Numéros d'état

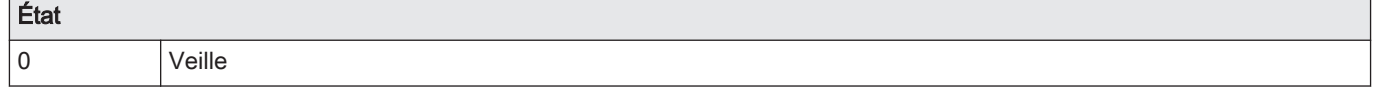

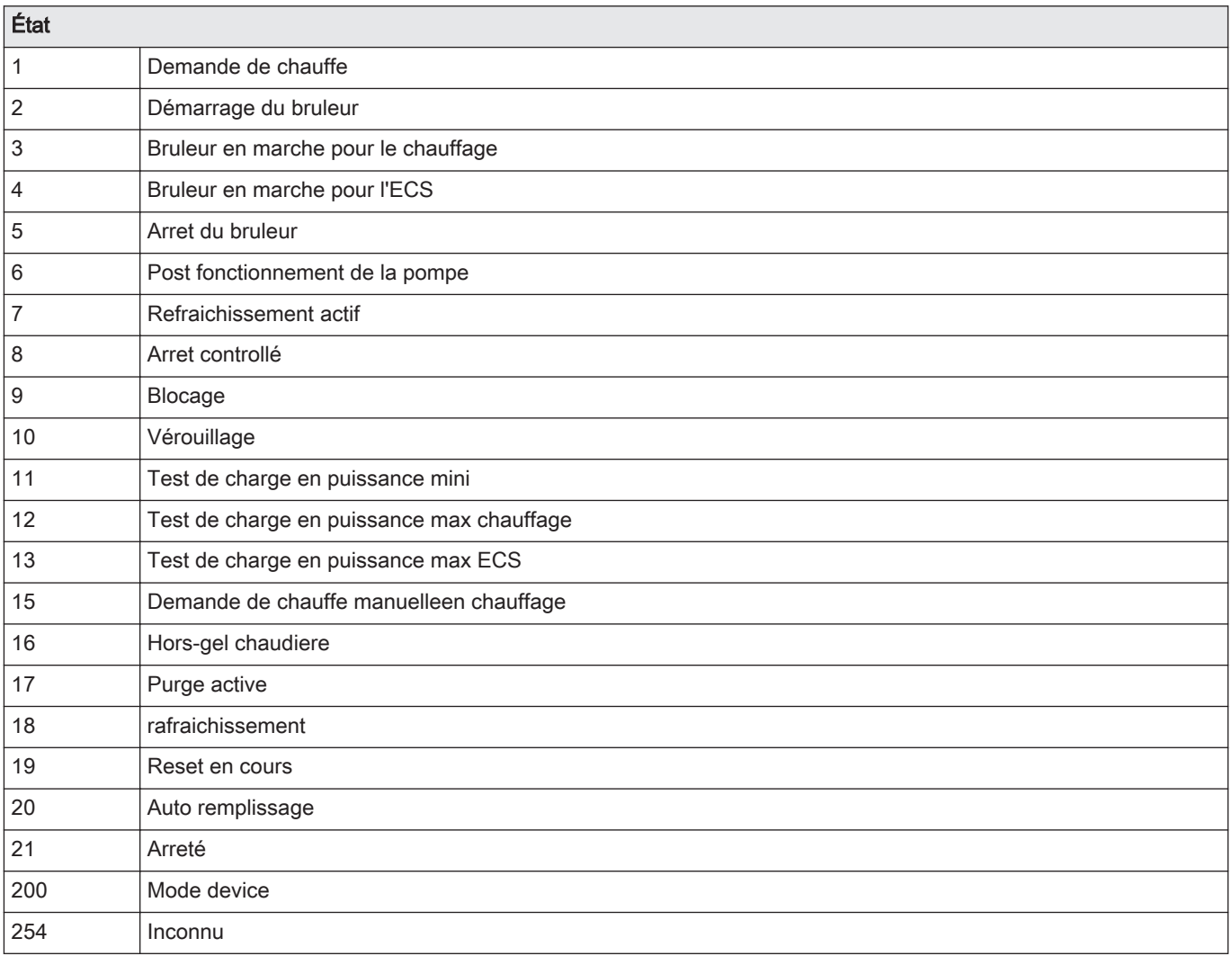

### Tab.9 Numéros de sous-état

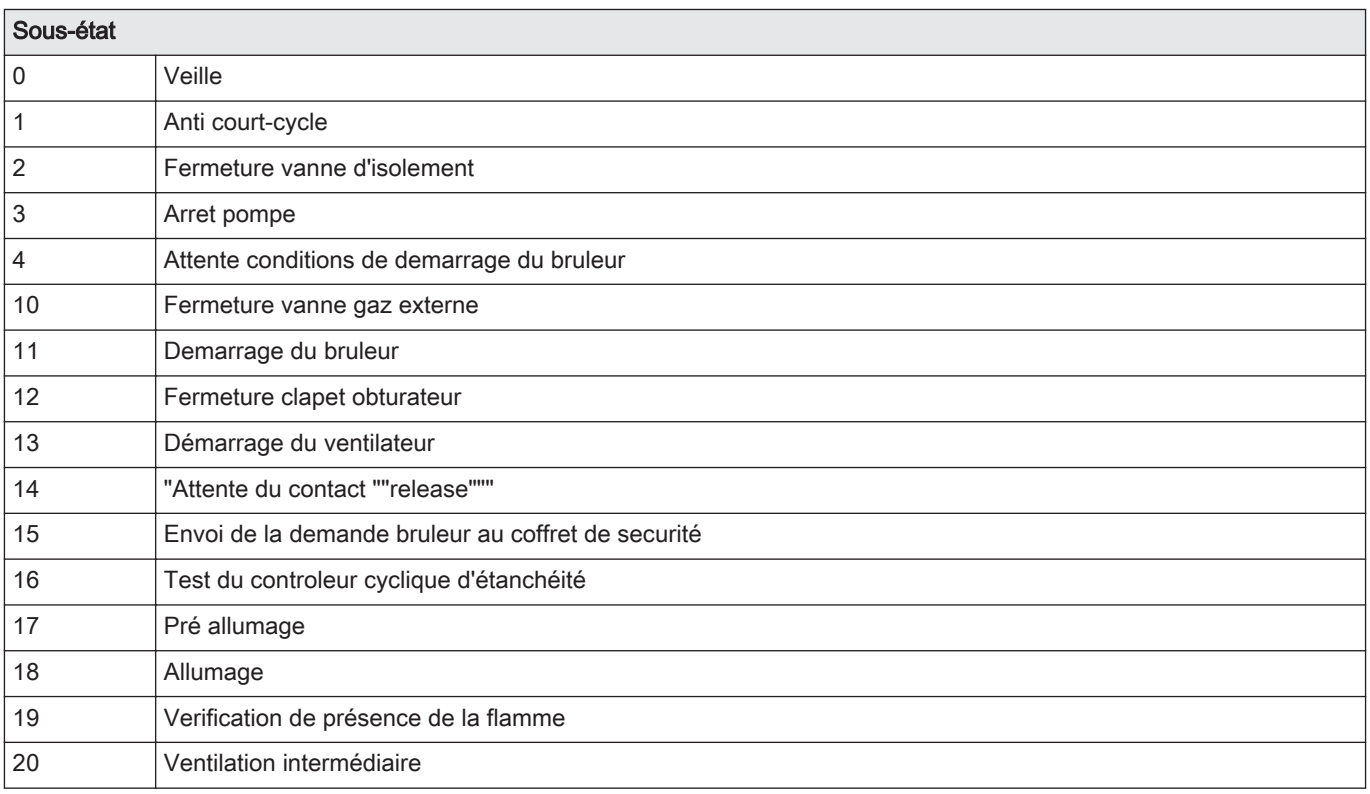

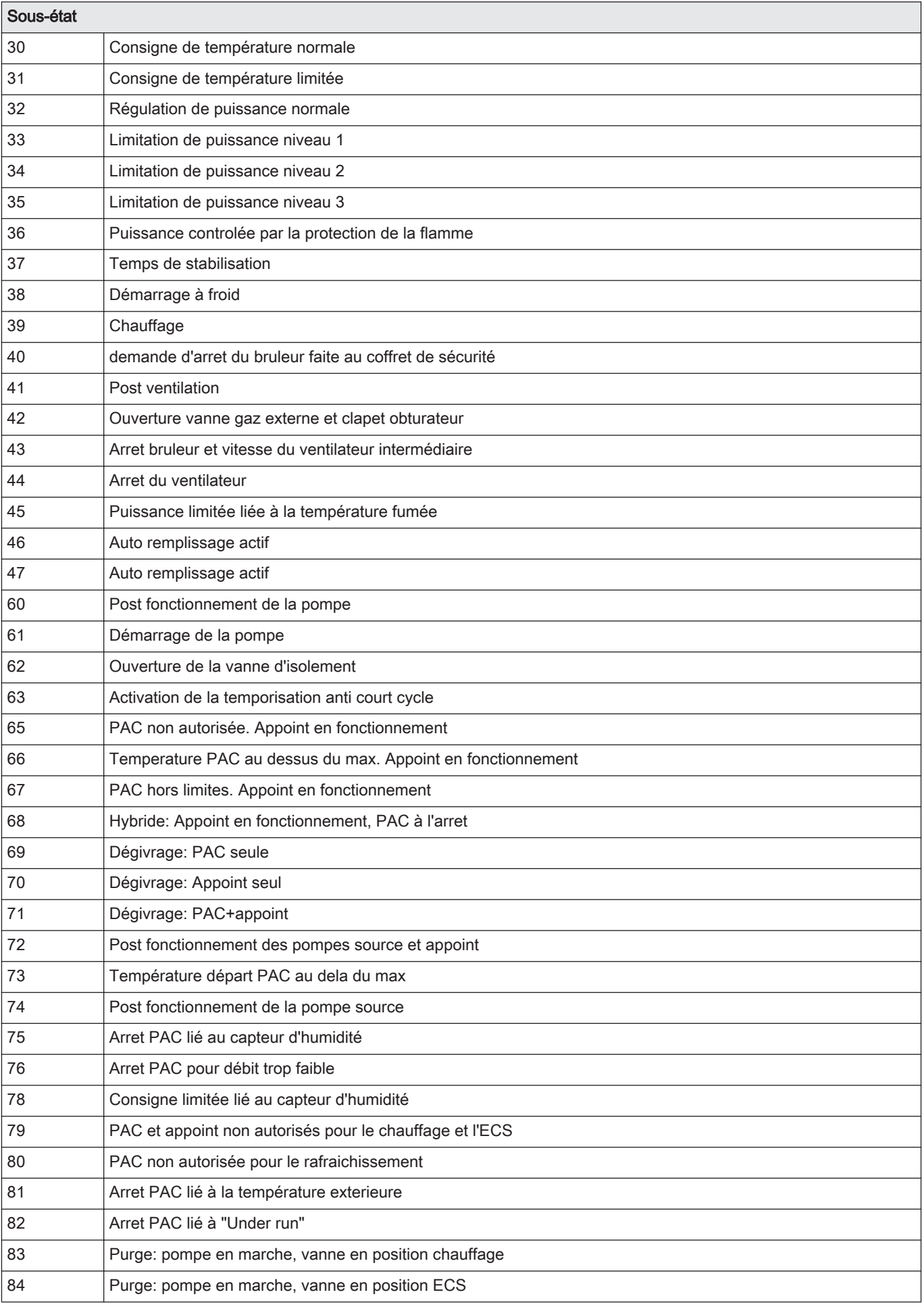

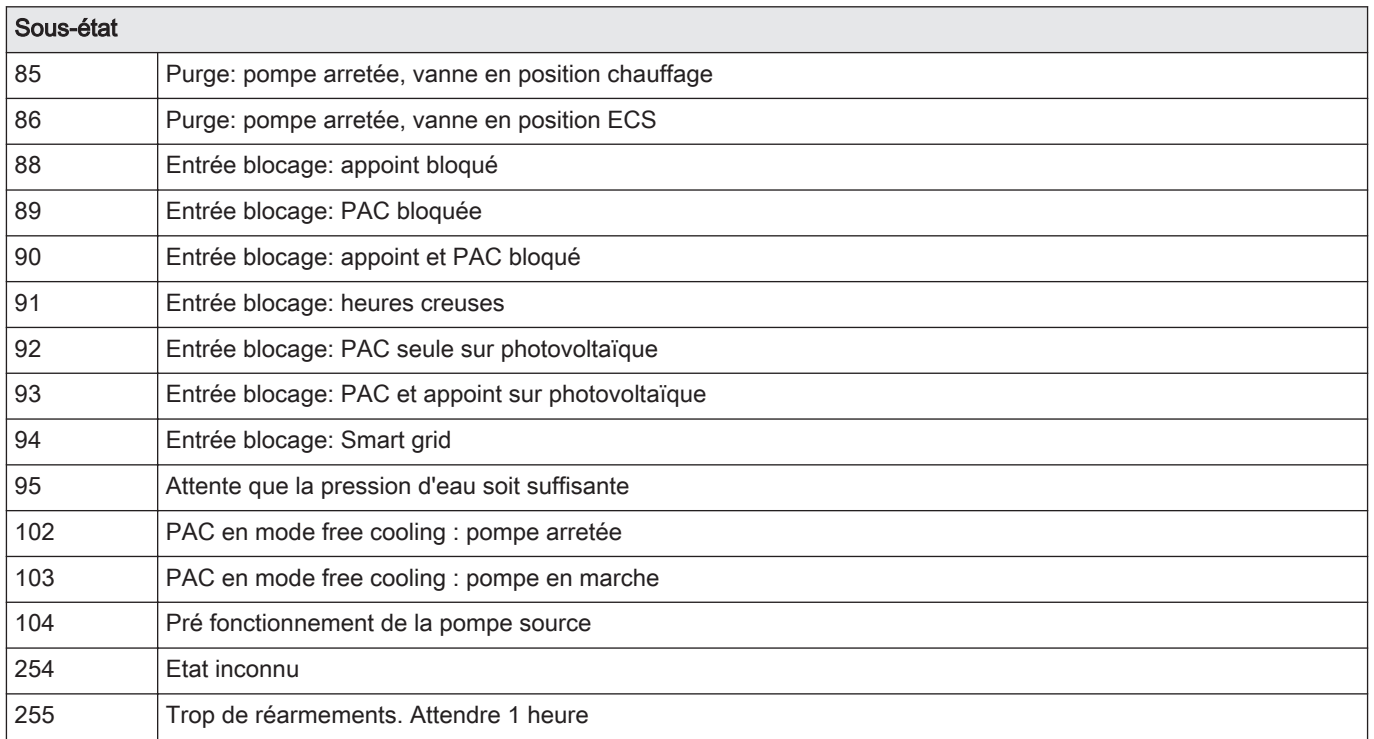

## <span id="page-32-0"></span>8 En cas de dérangement

### 8.1 Codes d'erreur

#### 8.1.1 Avertissement

Si une situation risque de conduire à un défaut, un avertissement est émis. Le code de défaut est affiché sur l'écran principal et la LED de l'état d'indication clignote en vert.

Appuyer sur la touche  $\bigcirc$  pour supprimer l'avertissement sur l'affichage principal.

#### 8.1.2 Blocage

Un blocage (temporaire) est un statut résultant d'un état anormal. Le code de défaut apparaît sur l'affichage principal et la LED d'indication d'état clignote en rouge. L'unité de commande essaie de redémarrer à plusieurs reprises. Si la cause du blocage persiste, ce dernier se transforme en défaut.

Appuyer sur la touche  $\bigcirc$  pour supprimer l'avertissement sur l'affichage principal.

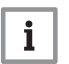

#### Important

Si la cause du blocage est résolue, le système redémarrera automatiquement.

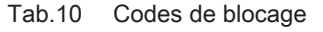

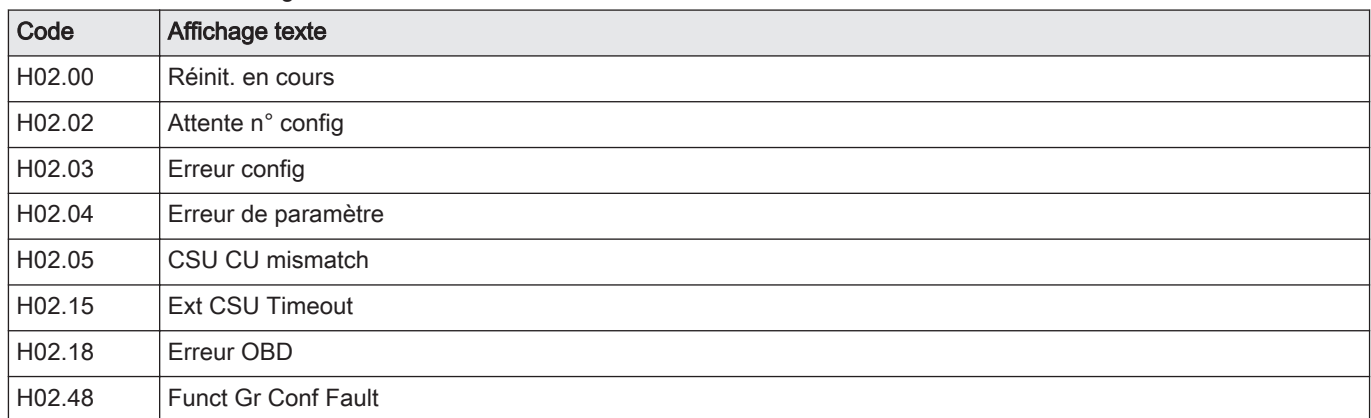

#### 8.1.3 Verrouillage

Un verrouillage est un état résultant d'un défaut. Le code de défaut apparaît sur l'affichage principal avec un écran vert clignotant et la LED d'indication d'état passe au rouge fixe.

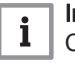

#### Important

Ce code de défaut est nécessaire pour trouver rapidement et correctement la cause de l'erreur et pour obtenir une assistance de la part de Remeha.

Appuyer sur la touche ✔ pendant deux secondes. Si le code de défaut continue à apparaître, rechercher la cause dans le tableau des erreurs et appliquer la solution.

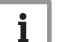

Important

Appuyer sur la touche **b** pour supprimer l'avertissement sur l'affichage principal. L'indication du défaut reste visible à l'écran audessus du bouton rotatif/poussoir.

### <span id="page-33-0"></span>8.1.4 Affichage des informations relatives à une erreur

#### Procédure : Affichage des erreurs.

Si un défaut est signalé au niveau d'un appareil connecté, le code de défaut apparaît à l'écran. En cas de blocage, la LED d'avertissement clignote en rouge. En cas de verrouillage, l'écran clignote en rouge et la LED d'avertissement s'allume en rouge fixe.

L'écran principal affiche l'option Affichage des erreurs, qui permet d'afficher les informations relatives à l'erreur en cours.

Procéder comme suit :

- 1. Sélectionner l'option Affichage des erreurs à l'aide du bouton rotatif
	- $\blacktriangleright$ , puis appuyer sur le bouton pour confirmer la sélection.
	- Le code de défaut et la description de l'erreur apparaissent à l'écran :
- 2. Appuyer sur la touche  $\bigcirc$  pour quitter le menu.

#### 8.2 Historique des erreurs

Le tableau de commande intègre un historique des erreurs, dans lequel sont stockées les 32 dernières erreurs. Les informations de l'erreur sont stockées avec les codes de défaut. Elles comprennent l'état, le sous-état, la température de départ, la température de retour, la vitesse de rotation du ventilateur et le courant d'ionisation. L'historique des erreurs peut également être effacé. Le menu Installateur décrit la façon de lire et d'effacer le menu Erreur.

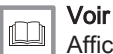

[Affichage de l'historique des erreurs, page 24](#page-23-0)

# © Copyright

Toutes les informations techniques contenues dans la présente notice ainsi que les dessins et schémas électriques sont notre propriété et ne peuvent être reproduits sans notre autorisation écrite préalable. Sous réserve de modifications.

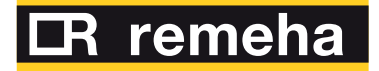

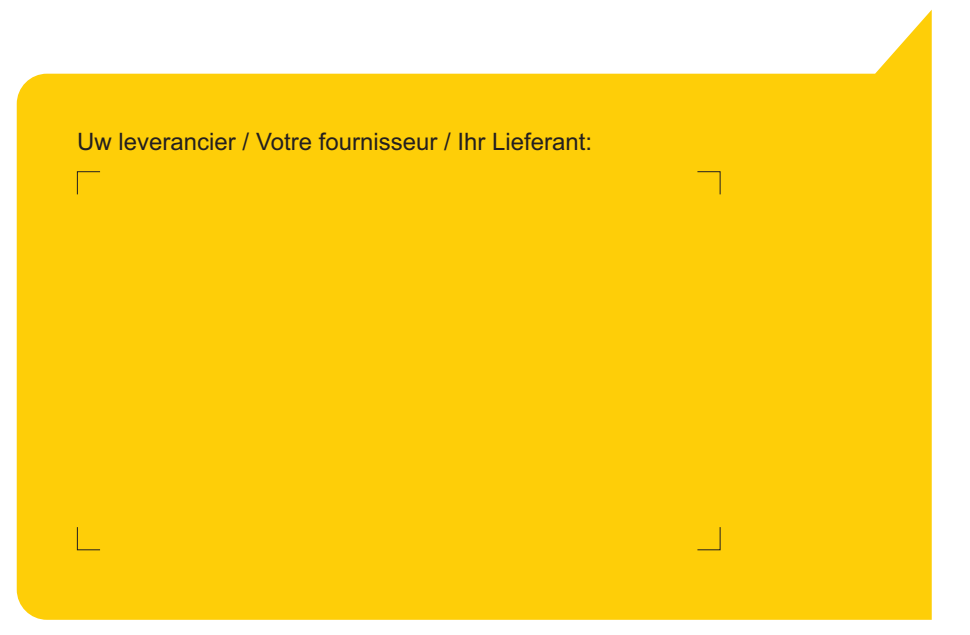

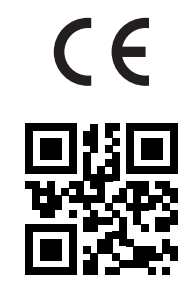

PART OF BDR THERMEA

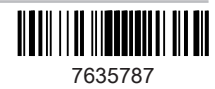